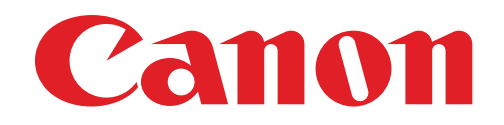

## Mini impresora de fotos Manual de usuario

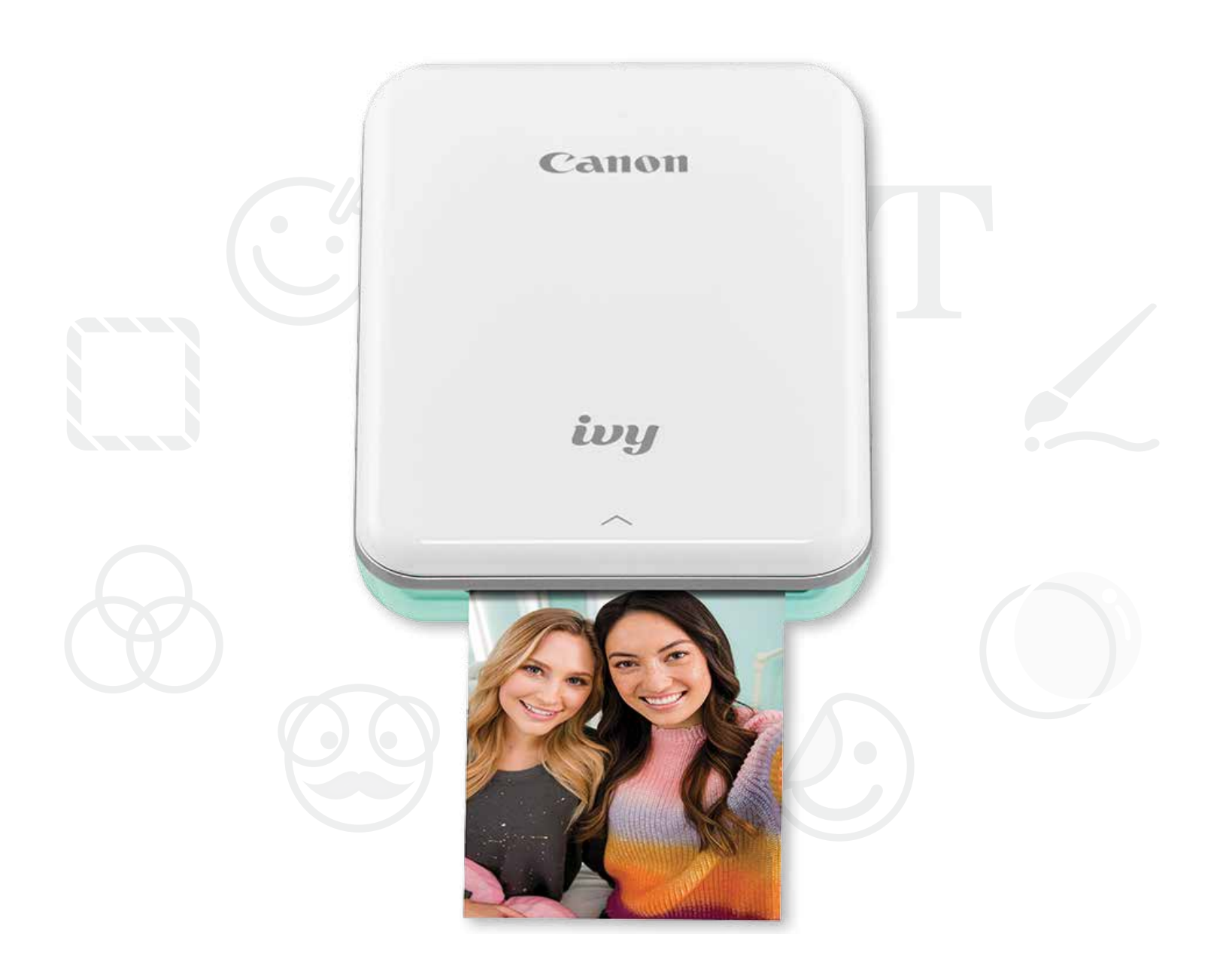

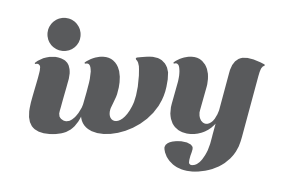

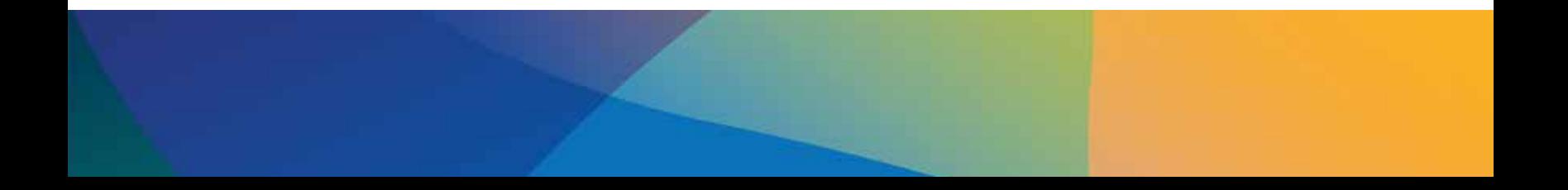

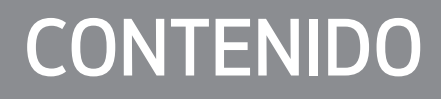

## INFORMACIÓN DE SEGURIDAD

## DESCRIPCIÓN GENERAL DE LA IMPRESORA

## CONFIGURACIÓN DE LA IMPRESORA

A) Carga de la impresora

B) Encendido

C) Carga del papel

## INSTALACIÓN DE LA APLICACIÓN

#### CÓMO EMPAREJAR UN DISPOSITIVO Y LA IMPRESORA

## INTERFAZ DE USUARIO

Pantalla de inicio/Menú principal Modo cámara Galería de fotos Imprimir fotos Editar fotos Cómo usar Tile Print (impresión de mosaico) Cómo usar Collage Print (impresión en collage) Compartir fotos Guardar fotos Enviar a Mini Print

## ESPECIFICACIONES

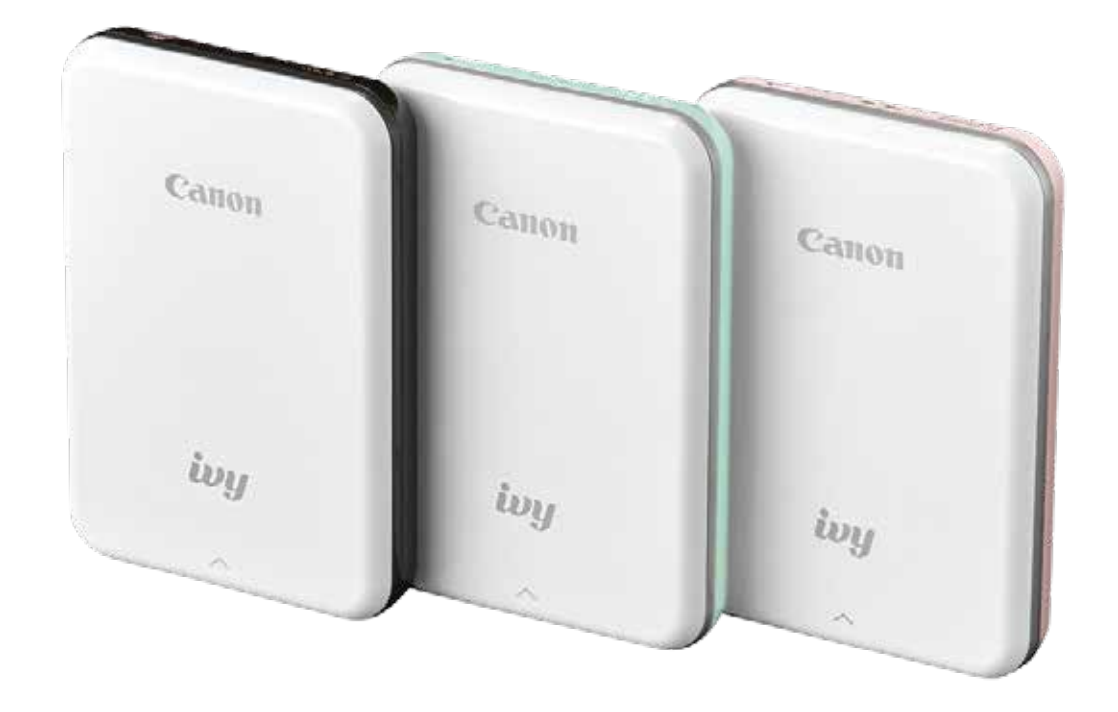

2

# INFORMACIÓN DE SEGURIDAD

#### ACERCA DE LOS SÍMBOLOS

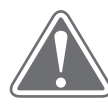

- No utilice ni deje el producto bajo la luz solar directa. Además, evite las áreas sujetas a cambios bruscos de temperatura, mucha humedad, polvo y suciedad.
- Cuando se utiliza en condiciones climáticas extremas, es posible que la impresora no imprima. Permita que la temperatura de la impresora se ajuste a la temperatura de funcionamiento recomendada de 15 °C a 32 °C (de 59 °F a 90 °F), antes de intentar imprimir de nuevo.
- Cuando cargue la impresora, hágalo en un entorno con la temperatura recomendada de 15 °C a 32 °C (59 °F a 90 °F).

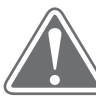

- En áreas con poca humedad, es posible que la impresora acumule una carga eléctrica estática. Tome precauciones antes de manipular la impresora.
- Mantenga la impresora alejada de líquidos o recipientes con líquidos.
- Mantenga las aberturas de ventilación sin objetos que puedan bloquearlas.
- No desmonte la impresora en ninguna circunstancia. Si el producto no funciona correctamente, comuníquese con el distribuidor al que haya comprado este producto o con el Servicio y Asistencia de Canon al 1-800-652-2666.
	-
- No deseche el producto de forma inapropiada, ya que puede causar daños o lesiones personales. Deseche el producto de conformidad con las normativas locales.
- No lo manipule cerca de equipos electromédicos. Este producto emite magnetismo suave. No ubicar cerca de dispositivos electrónicos implantados, como un marcapasos cardíaco. Consulte a su médico si la impresora está cerca de un dispositivo de este tipo.
- •Desmontar la batería puede causar fugas, explosiones, daños o lesiones personales.
- No utilice la impresora si la batería o el producto han aumentado de tamaño.
- • Nunca exponga la batería a altas temperaturas, calor directo ni la deseche mediante incineración.

Muestra información que, de ser ignorada, podría ocasionar lesiones accidentales debido a un uso inadecuado del equipo. Se debe cumplir para un funcionamiento seguro.

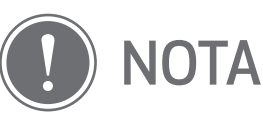

Las instrucciones o el contenido son importantes y se deben seguir como corresponde.

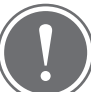

### **NOTA**

#### LEER ANTES DE USAR

Lea las siguientes instrucciones y precauciones de seguridad antes de utilizar la impresora.

Para obtener información adicional sobre seguridad y normativas, consulte el folleto explicativo sobre la Normativa y la Garantía que se incluye en el paquete de la impresora.

## PRECAUCIÓN

## PRECAUCIÓN

#### ARTÍCULOS SUMINISTRADOS

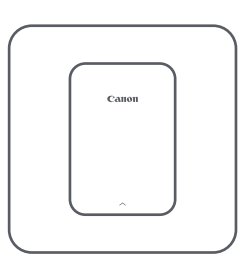

Mini impresora Guía de inicio rápido

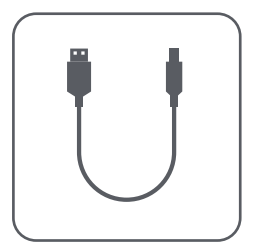

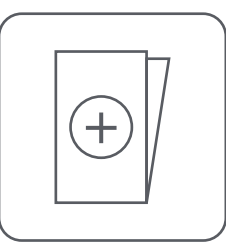

Cable USB Folleto explicativo sobre la Normativa y la Garantía

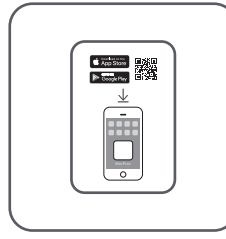

de fotos

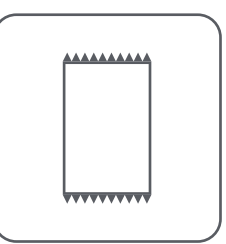

Papel fotográfico CANON ZINK™ (10 hojas)

# DESCRIPCIÓN GENERAL DE LA IMPRESORA

#### CARACTERÍSTICAS DEL PRODUCTO

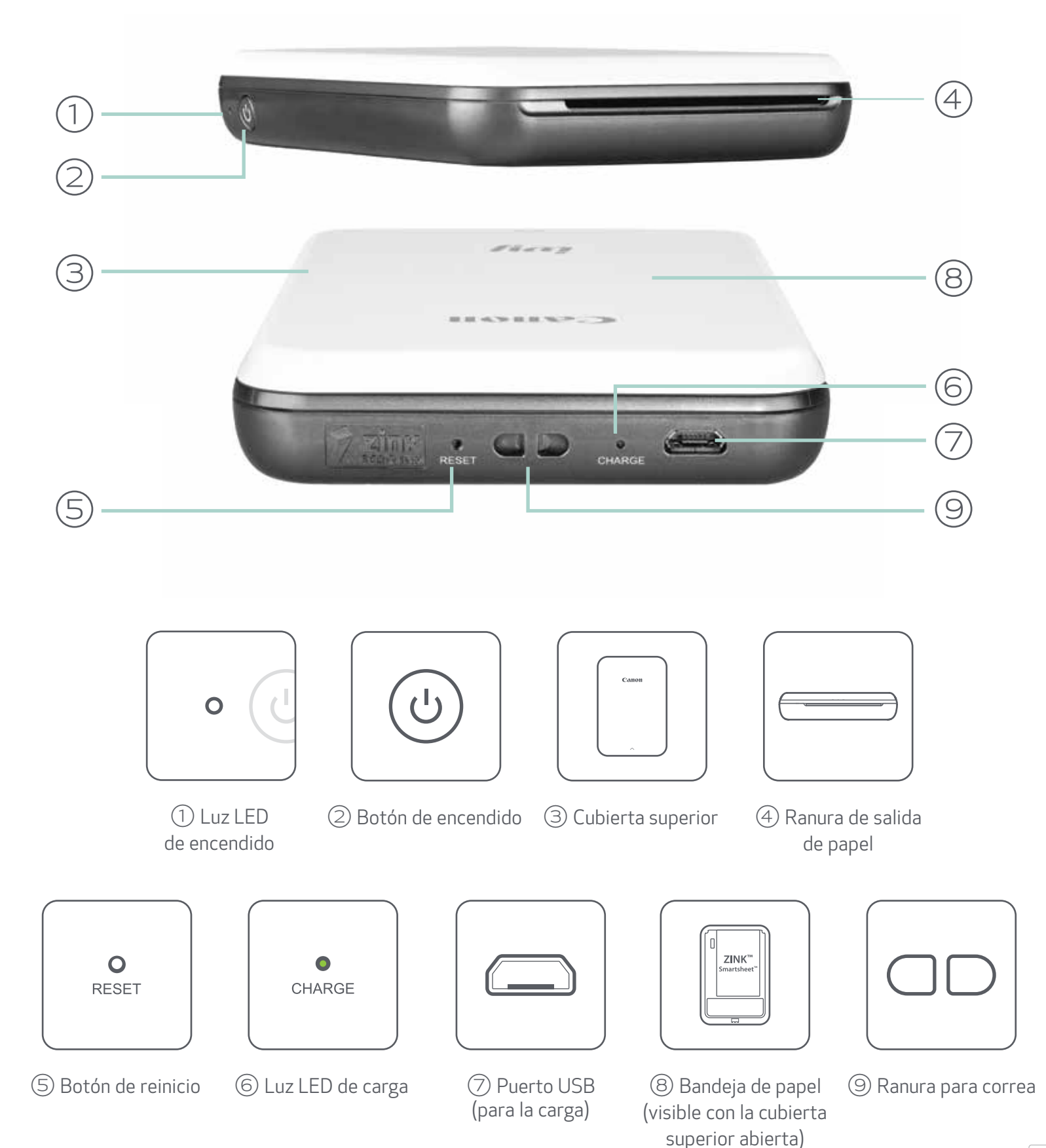

#### Luces indicadoras LED - ENCENDIDO Y CARGA

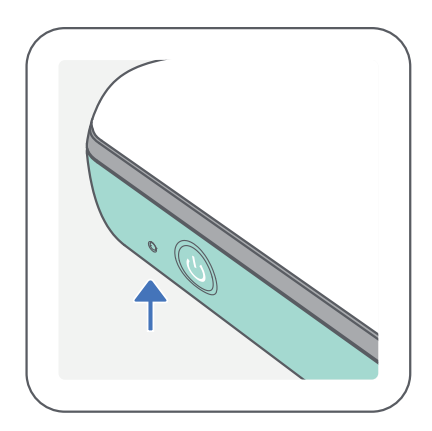

#### ENCENDIDO CARGA

- $\bigcirc$ Blanco: la impresora está encendida
- $-\overline{O}$ Blanco parpadeando: imprimiendo/procesando/ enfriando
- Rojo parpadeando: sin  $-\bullet$ papel/cubierta abierta/ atasco de papel/batería baja/ almacenamiento lleno/ otros errores
	- Rojo: firmware actualizándose

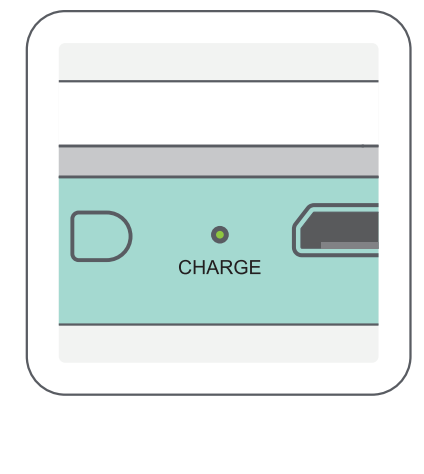

Rojo: cargando

Verde: carga completa

Rojo y verde parpadeando alternativamente: error de carga

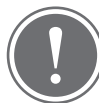

#### **NOTA**

CÓMO REALIZAR EL MANTENIMIENTO DE LA MINI IMPRESORA CANON

- Utilice un paño suave y seco para limpiar el producto. No usar un paño húmedo ni con líquidos volátiles, como disolvente de pintura.
- Mantenga la cubierta superior cerrada para evitar que entre polvo y otras partículas al interior de la impresora.
- Utilice y mantenga la impresora en el entorno recomendado de 15 °C a 32 °C

• Asegúrese de utilizar la última versión de la aplicación Canon Mini Print. Si las aplicaciones no se actualizan automáticamente, ingrese a la tienda de aplicaciones para comprobar si necesita una actualización.  $\sqrt{5}$ 

(de 59 °F a 90 °F) y entre 40 y 55 % de humedad relativa.

• Mantenga actualizado el firmware de la impresora. Para comprobar si el firmware necesita una actualización, abra la aplicación Canon Mini Print, ingrese a Main Menu (menú principal) > Printer Settings (configuración de la impresora) > y luego presione "Upgrade Check" (comprobar actualización).

 -- Asegúrese de que su dispositivo móvil esté conectado a Internet antes de comprobar. Si necesita actualizar el firmware, la impresora debe tener un 50 % de carga como mínimo o estar conectada a una fuente de alimentación.

#### A) CARGA DE LA IMPRESORA

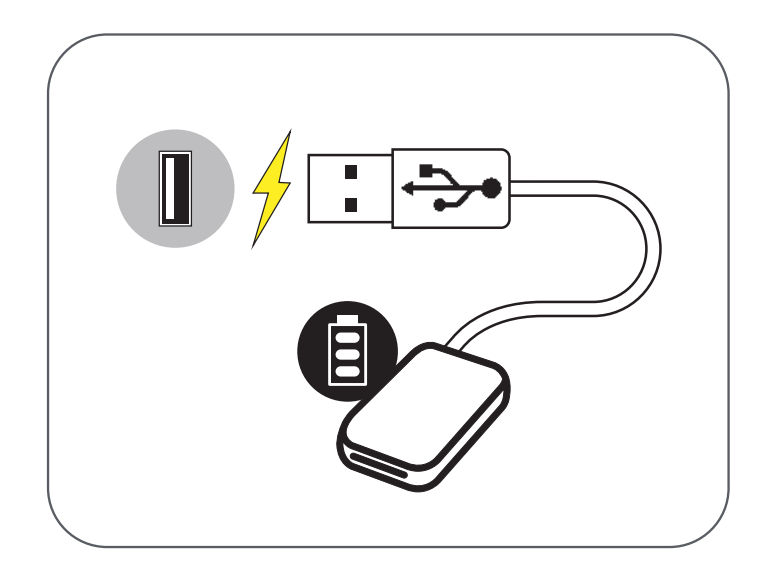

## CONFIGURACIÓN DE LA IMPRESORA

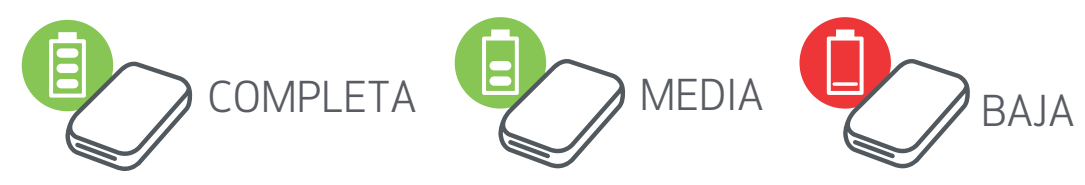

La impresora cuenta con una batería incorporada. Antes de utilizar la impresora, cargue completamente la batería con el cable USB que se proporciona.

- ① Inserte el extremo más pequeño del cable USB que se proporciona en la impresora y el otro extremo en un adaptador USB de carga.
- ② La luz LED de carga se volverá roja e indicará que se está cargando.
- ③ Una vez que esté completamente cargada, la luz LED de carga se volverá verde.
- ‒ El tiempo de funcionamiento puede variar según el estado de la batería, el estado de funcionamiento y las condiciones del entorno.

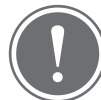

**NOTA** 

Ícono de estado de la batería (se muestra en la aplicación)

#### Acerca del cable USB

MANIPULE EL CABLE USB CON CUIDADO MIENTRAS SE CARGA LA IMPRESORA

- No coloque ningún objeto pesado sobre el cable.
- No coloque el cable USB cerca de fuentes de calor.
- No raye, dañe ni tuerza el cable, ni tire con fuerza de él.
- No enchufe ni desenchufe el cable con las manos húmedas.
- Evite las temperaturas demasiado altas/bajas y las condiciones húmedas.
- Desconecte el cable USB de la fuente de alimentación después de realizar la carga.
- Utilice el cable USB que se proporciona para realizar la carga.

#### C) CARGA DEL PAPEL

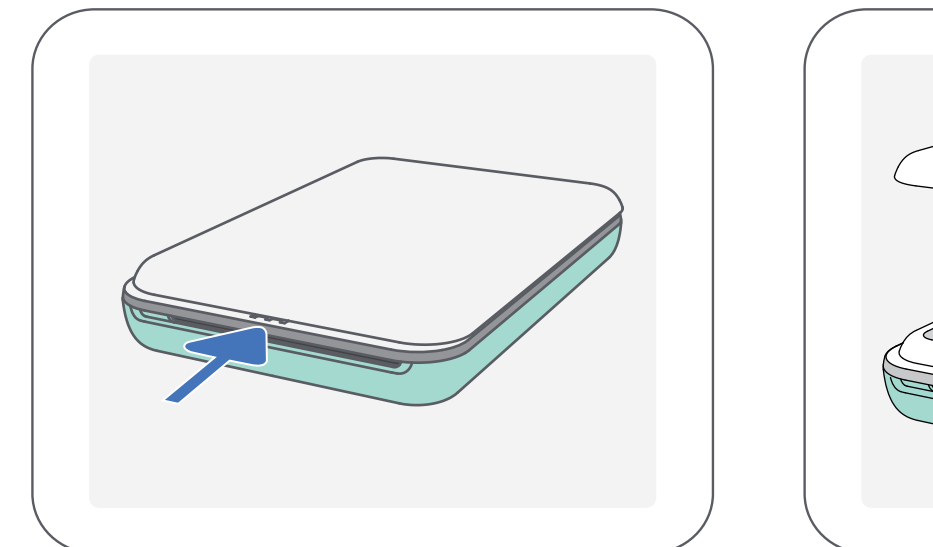

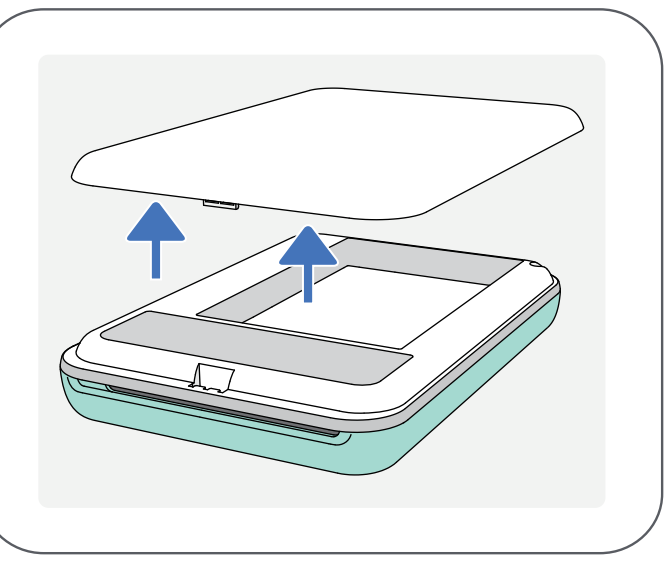

#### ③ Coloque las 10 hojas de papel fotográfico y la SMART SHEET™ en el compartimento del papel fotográfico.

- ① Retire la cubierta superior deslizándola hacia adelante en la dirección que indica la flecha.
	- ② Abra una sola bolsa de papel fotográfico (10 hojas + hoja azul SMART SHEET™).

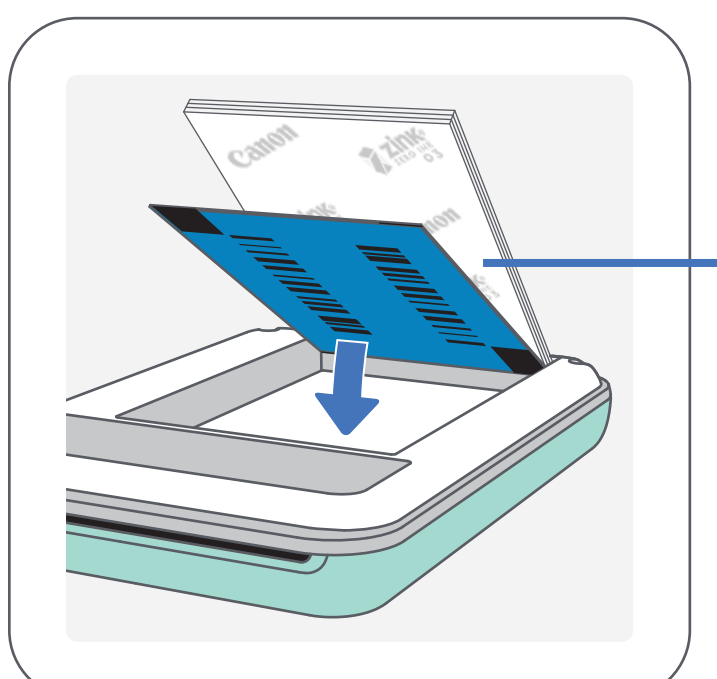

 $\bigcirc$  Mantenga presionado el botón de encendido ( $\bigcup$ ) hasta que se encienda la luz indicadora LED.

- ‒ Apile el papel fotográfico encima de la hoja azul SMART SHEET™, asegurándose de que el código de barras azul y los logotipos del papel fotográfico estén hacia abajo.
- Coloque la cubierta superior nuevamente en la impresora. La cubierta ④ hará un sonido de clic al cerrarse correctamente. ‒ La hoja azul SMART SHEET™ pasará a través de la impresora
	- automáticamente antes de la primera impresión.

### B) ENCENDIDO

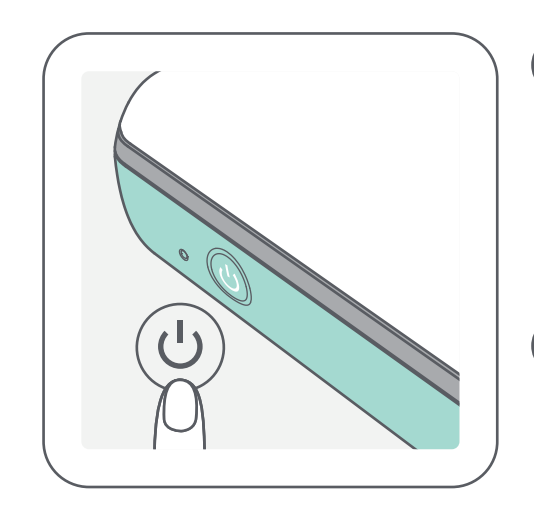

-- El indicador LED parpadeará a medida que la impresora se enciende.

Cuando la luz del indicador LED se vuelva blanca sólida, la impresora estará lista para imprimir. ②

> Coloque la hoja azul SMART SHEET™ debajo y las hojas de papel fotográfico encima. Todos los logotipos deben estar hacia abajo.

#### AL UTILIZAR PAPEL

**NOTA** 

- Cargue solo 10 hojas de papel fotográfico ZINK™ y 1 SMART SHEET™. No cargue más hojas ya que puede causar atascos de papel o errores de impresión.
- Para obtener resultados de impresión óptimos, utilice papel fotográfico ZINK™ para impresoras Canon IVY.

 --Para comprar más papel fotográfico, dentro de la aplicación Canon Mini Print, presione "Buy Paper" (comprar papel) en el menú principal.

- Si se produce un atasco de papel, simplemente apague y encienda la impresora para eliminar automáticamente el atasco de papel. No intente extraer el papel.
- Mientras la impresora está imprimiendo, no extraiga ni tire del papel fotográfico.
- Manipule el papel fotográfico con cuidado para evitar que se dañe o doble.
- Mantenga limpio el papel cuando lo cargue. Si el papel está sucio o dañado, se puede producir un atasco de papel o un error de impresión.
- No abra una nueva bolsa de papel hasta que vaya a cargarla en su impresora.
- No exponga el papel fotográfico a luz solar directa ni a humedad.
- No deje el papel fotográfico en un área donde la temperatura o la humedad no cumplan las condiciones sugeridas que se indican en la bolsa. Esto puede disminuir la calidad de la foto impresa.

#### ACERCA DE LA HOJA SMART SHEET™

- Cada bolsa de papel fotográfico contiene 10 hojas de papel fotográfico y 1 hoja azul SMART SHEET™.
- Cargue la hoja SMART SHEET™ y el papel fotográfico de la misma bolsa para lograr una calidad de impresión óptima. Cada hoja SMART SHEET™ está específicamente configurada para la bolsa de papel en la que se incluye.
- La hoja SMART SHEET™ pasará a través de la impresora automáticamente antes de la primera impresión para limpiar la impresora y optimizar la calidad de impresión para la bolsa de papel en la que venía (10 hojas).
- Conserve la hoja SMART SHEET™ y solo deséchela después de haber utilizado las 10 hojas de papel fotográfico de la bolsa. Si la calidad de impresión no es la esperada, puede reutilizar la hoja SMART SHEET™ si el papel sigue siendo de la misma bolsa. Solo debe colocar la hoja SMART SHEET™ con el código de barras hacia abajo debajo del papel fotográfico restante.
- Si utiliza una hoja SMART SHEET™ de otra bolsa puede obtener una calidad de impresión inferior.

# INSTALACIÓN DE LA APLICACIÓN

### BUSQUE "Canon Mini Print" EN LAS TIENDAS DE APLICACIONES

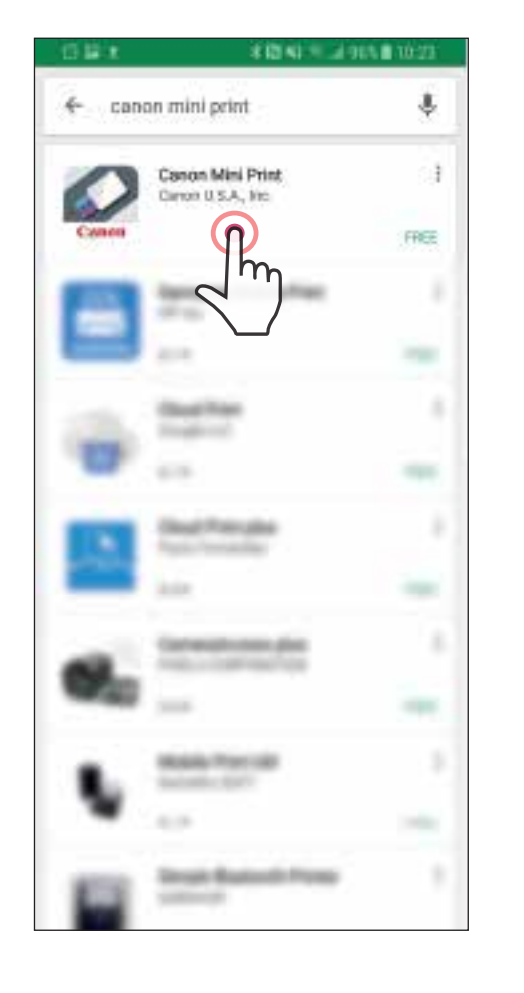

Para Android™: desde Google Play™

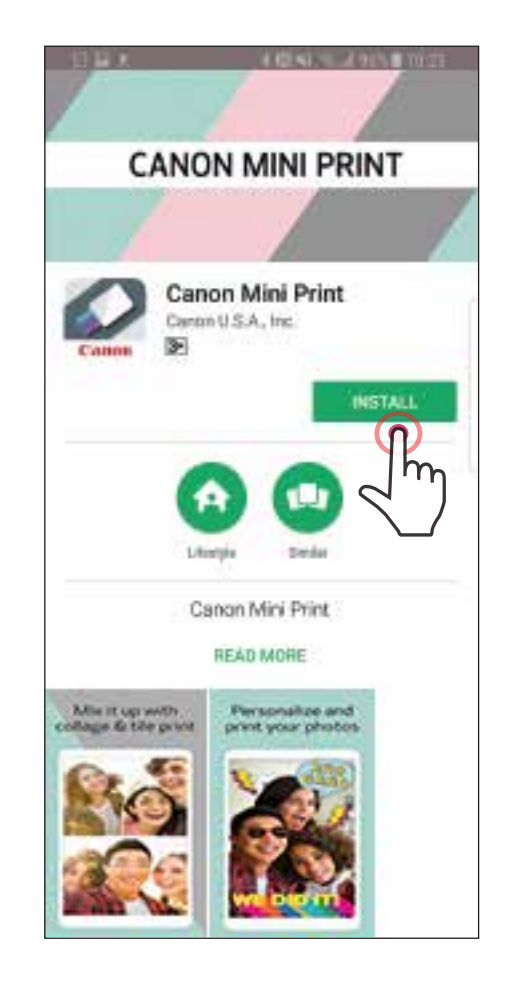

#### Para iOS®: desde App Store®

## OPCIÓN ①

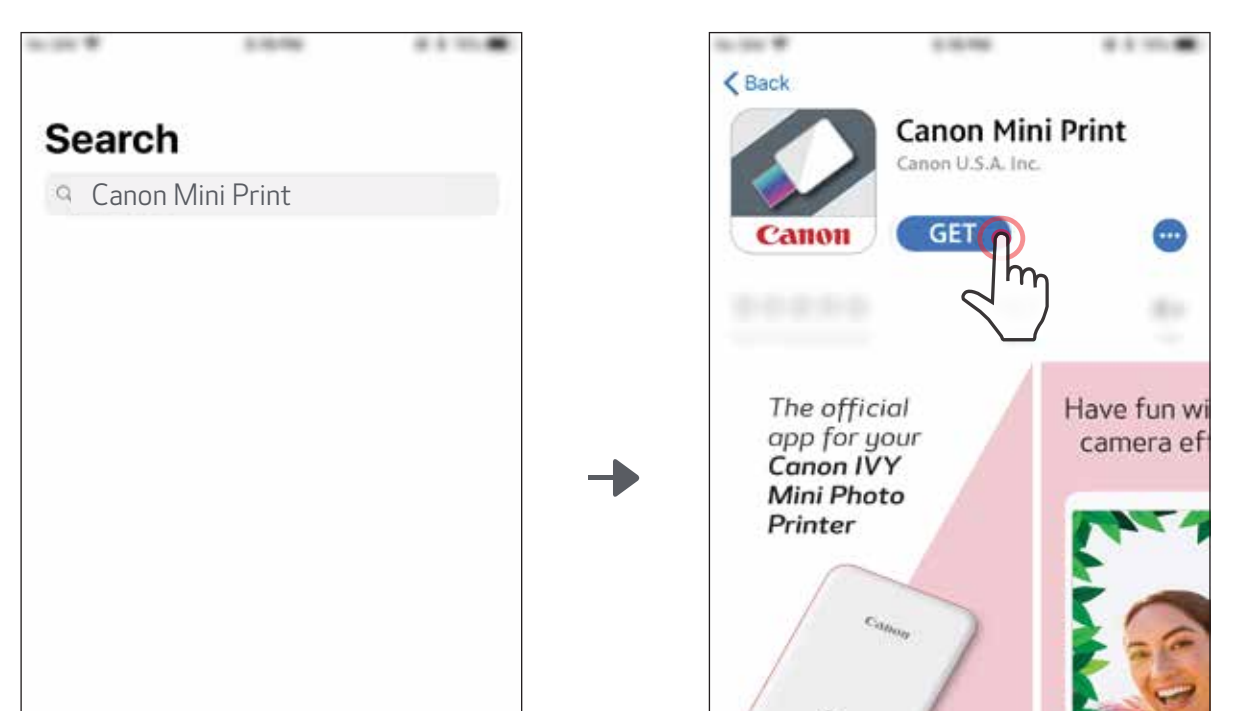

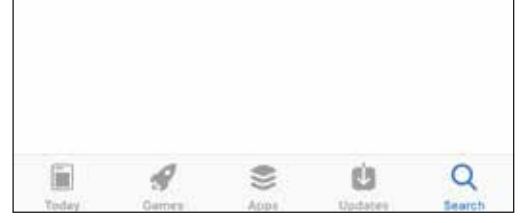

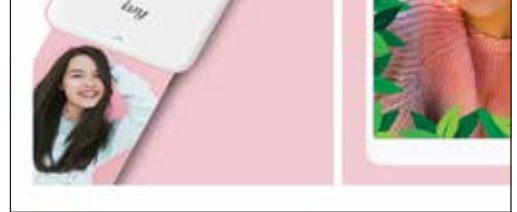

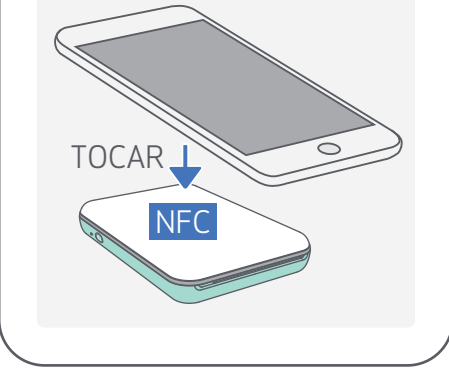

#### CON EL CÓDIGO QR: ESCANEE EL CÓDIGO QR DE LA "Guía de inicio rápido"

# **CANON MINI PRINT** Canon Mini Print an U.S.A., Inc. Canon Mini Print **READ MORE**

#### Para Android Para iOS

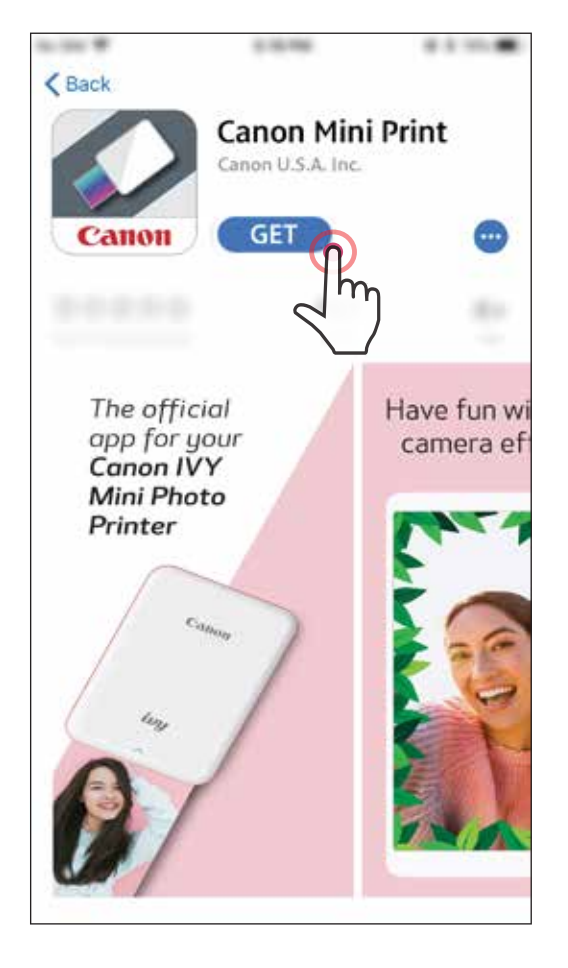

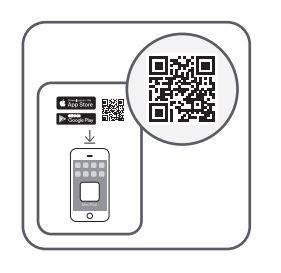

## OPCIÓN ②

#### En el navegador del dispositivo, INGRESE A https://app.canonminiprint.com/

## OPCIÓN ③

## CON NFC para Android OPCIÓN ④

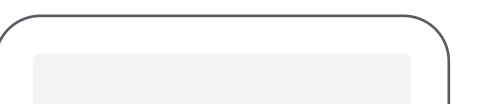

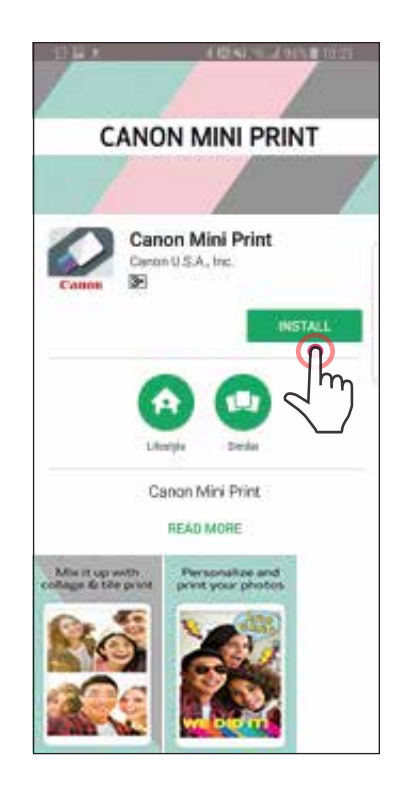

10

## CÓMO EMPAREJAR UN DISPOSITIVO MÓVIL CON LA MINI IMPRESORA CANON

 Mantenga presionado el botón de encendido para prender la impresora, hasta que la luz indicadora LED se encienda.

Abra el menú de configuración del dispositivo móvil para habilitar Bluetooth y emparejarlo con la impresora.

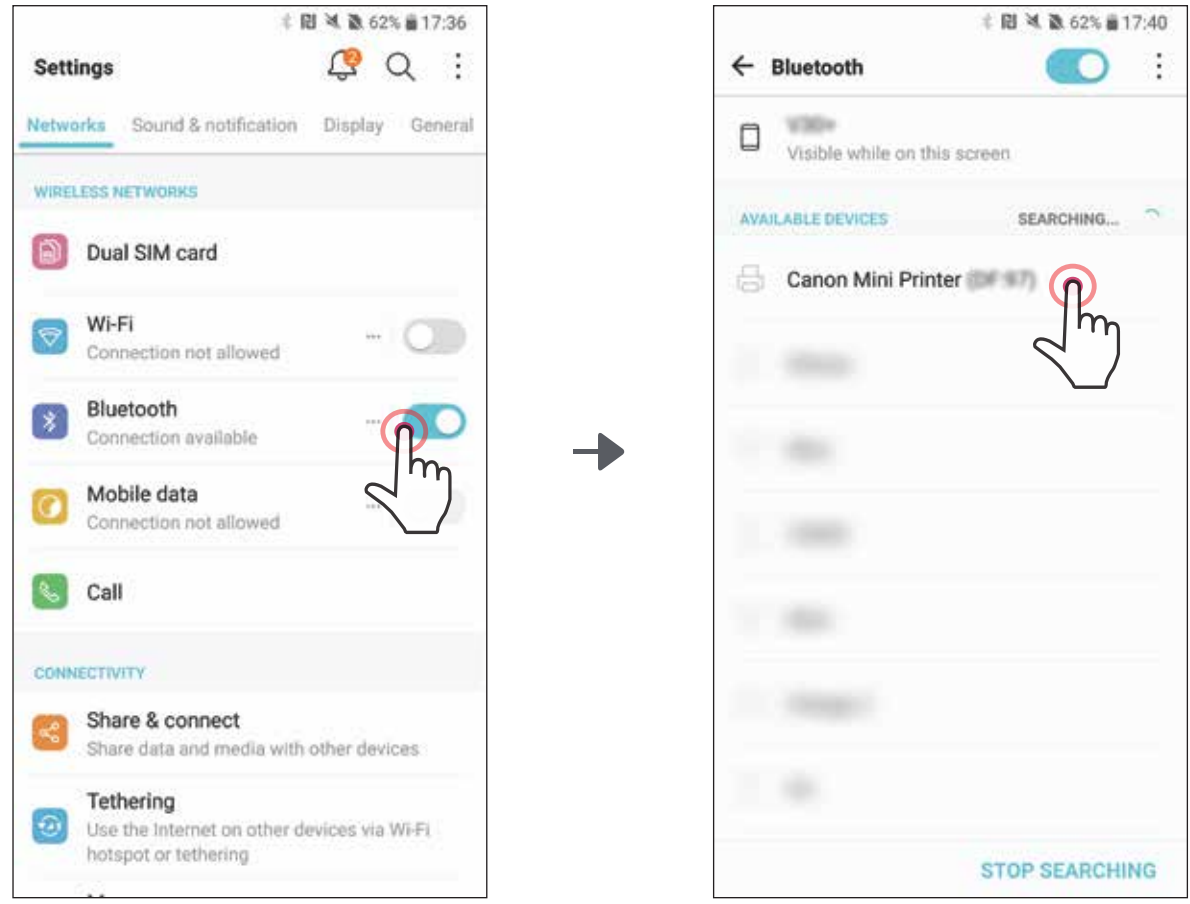

#### Emparejar un dispositivo Android

OPCIÓN A: agregue la impresora a la aplicación. Presione el ícono en la esquina ➌ superior derecha y elija su impresora. El ícono cambiará para indicar el nivel de la batería cuando la impresora esté conectada.

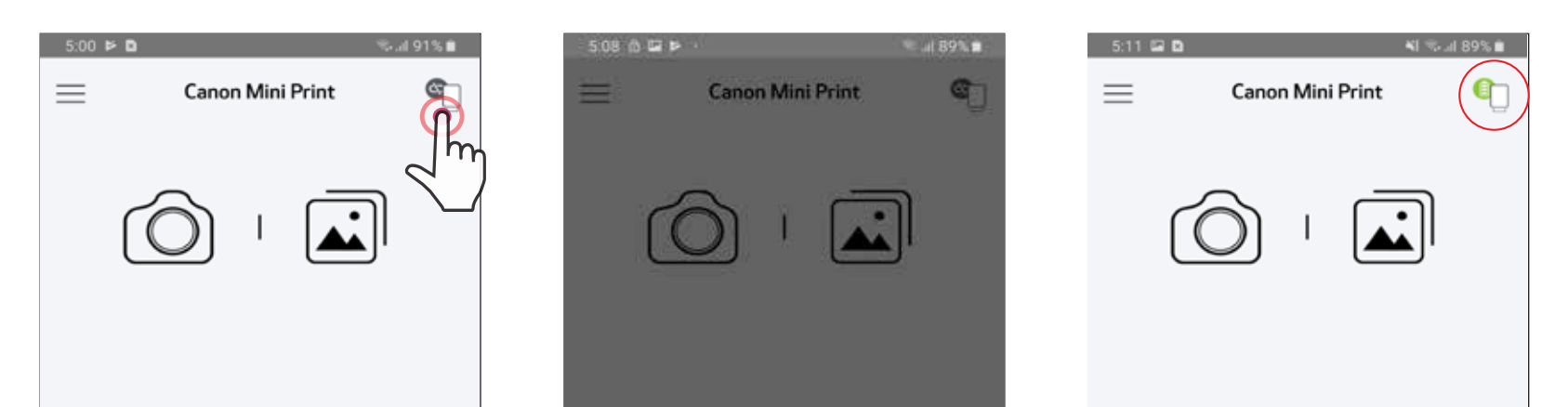

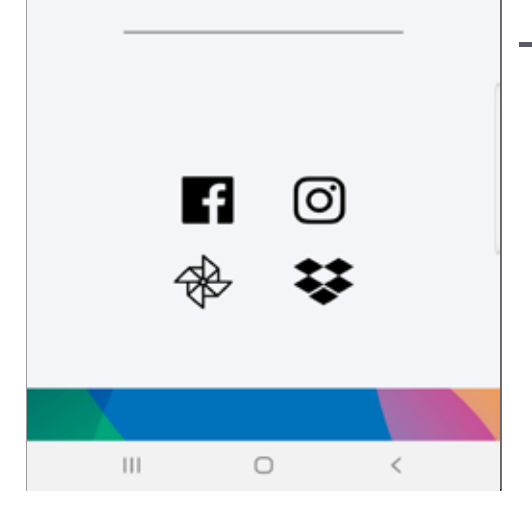

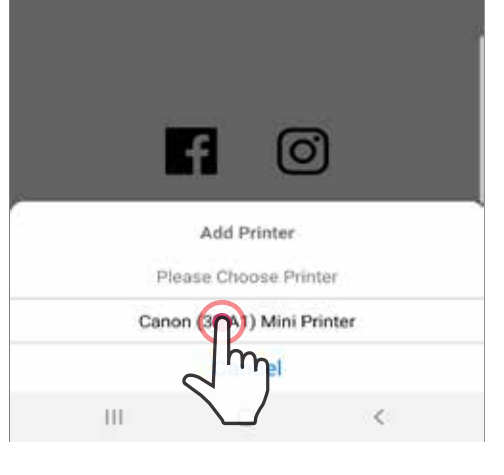

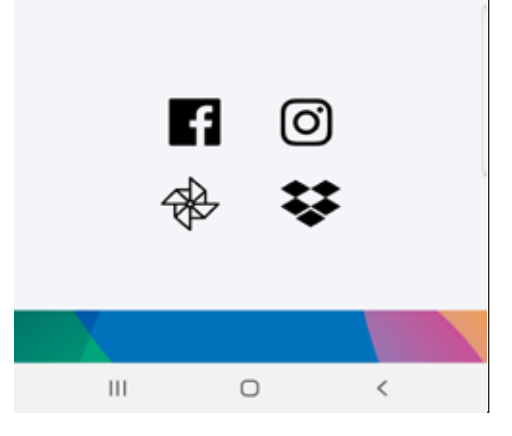

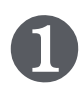

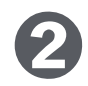

11

―O―

OPCIÓN B: agregue la impresora a la aplicación. Ingrese a "Printer Settings" ➌ (configuración de la impresora) en el menú principal, presione "Add Printer" (agregar impresora) y elija su impresora.

La impresora aparecerá en la lista "Printers" (impresoras) y el ícono cambiará para indicar el nivel de la batería cuando la impresora esté conectada.

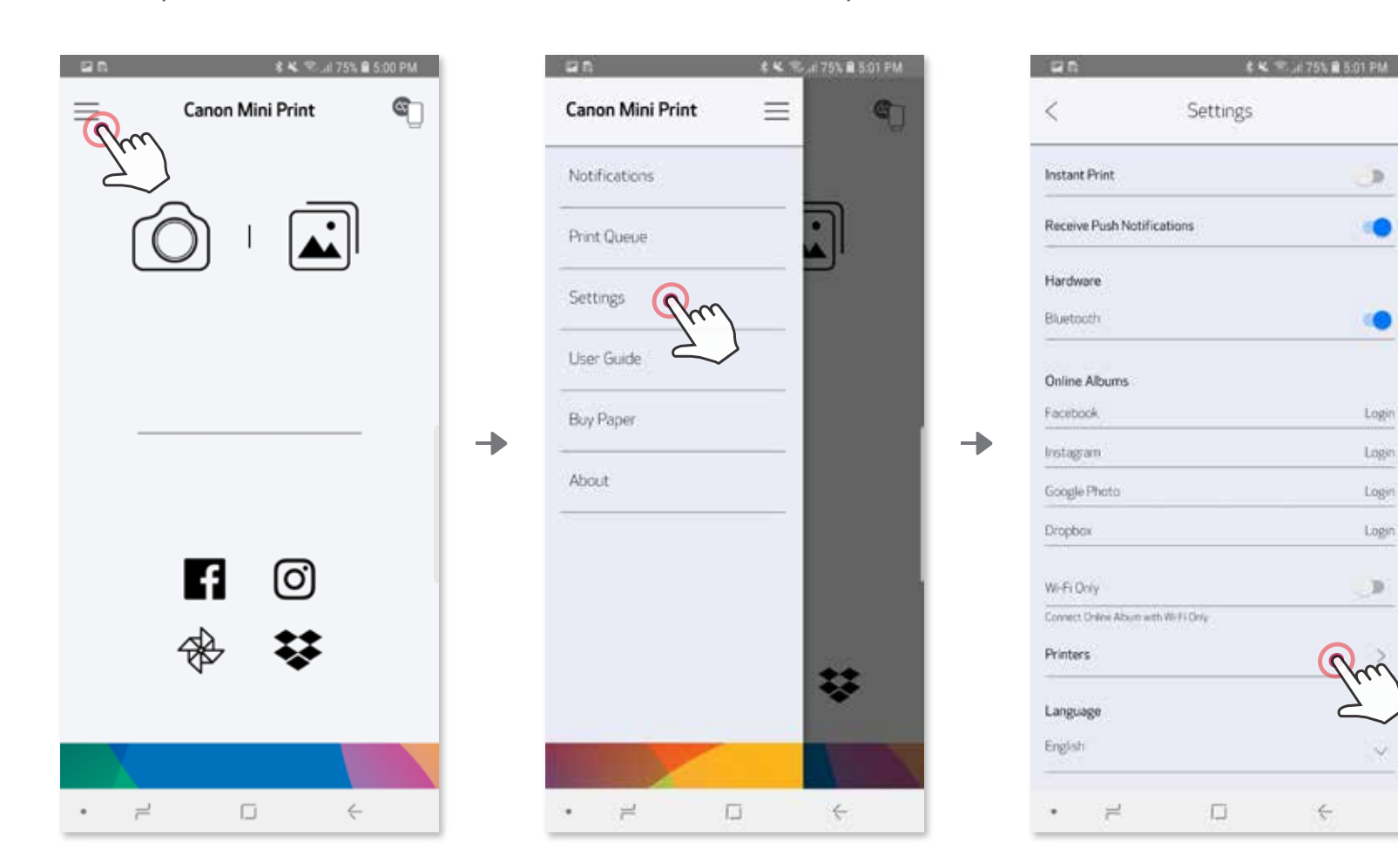

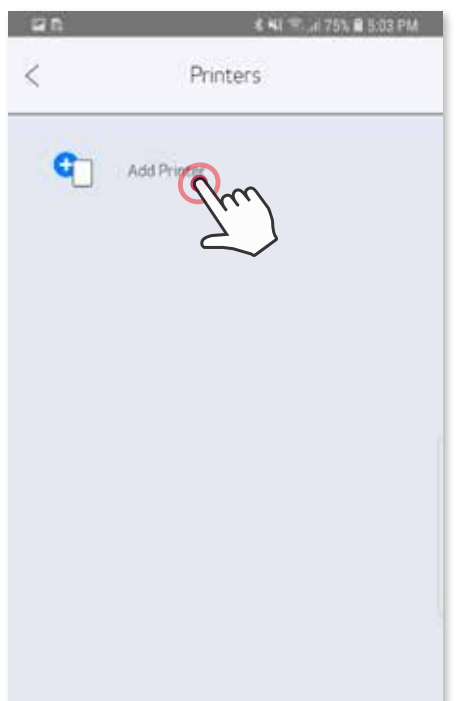

 $\rightarrow$ 

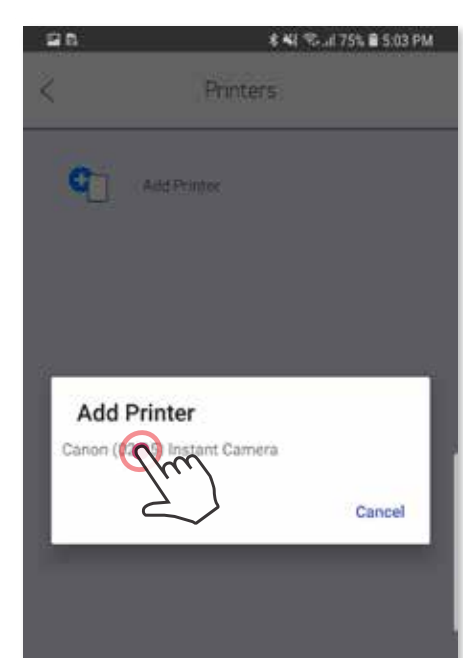

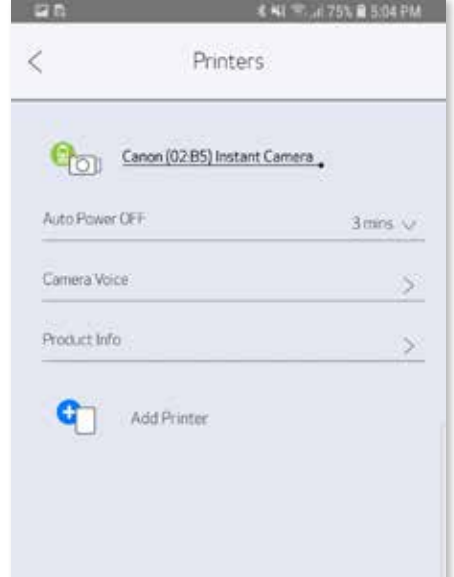

 $\rightarrow$ 

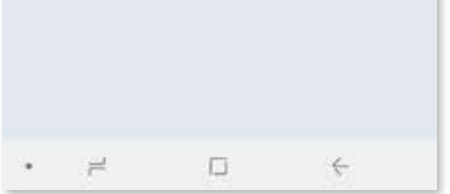

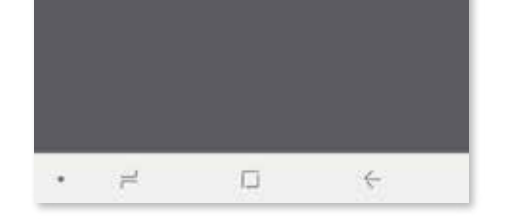

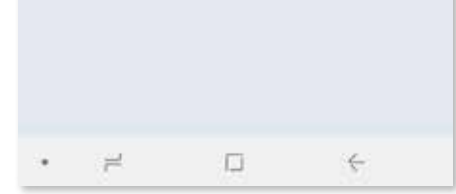

12

Mantenga presionado el botón de encendido para prender la impresora, hasta que la luz indicadora LED se encienda.

Abra el menú de configuración del dispositivo móvil para habilitar Bluetooth y emparejarlo con la impresora.

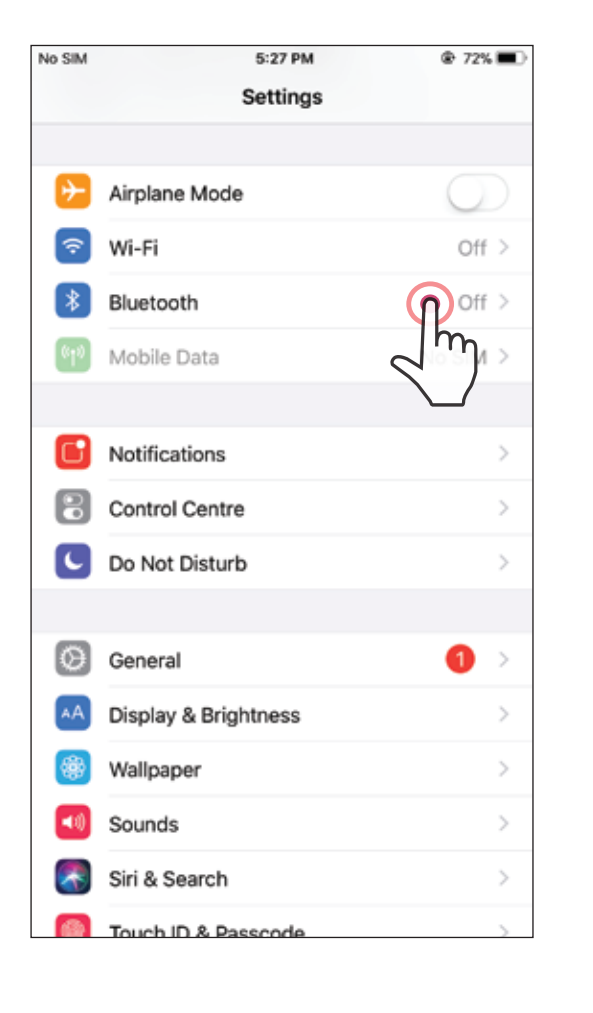

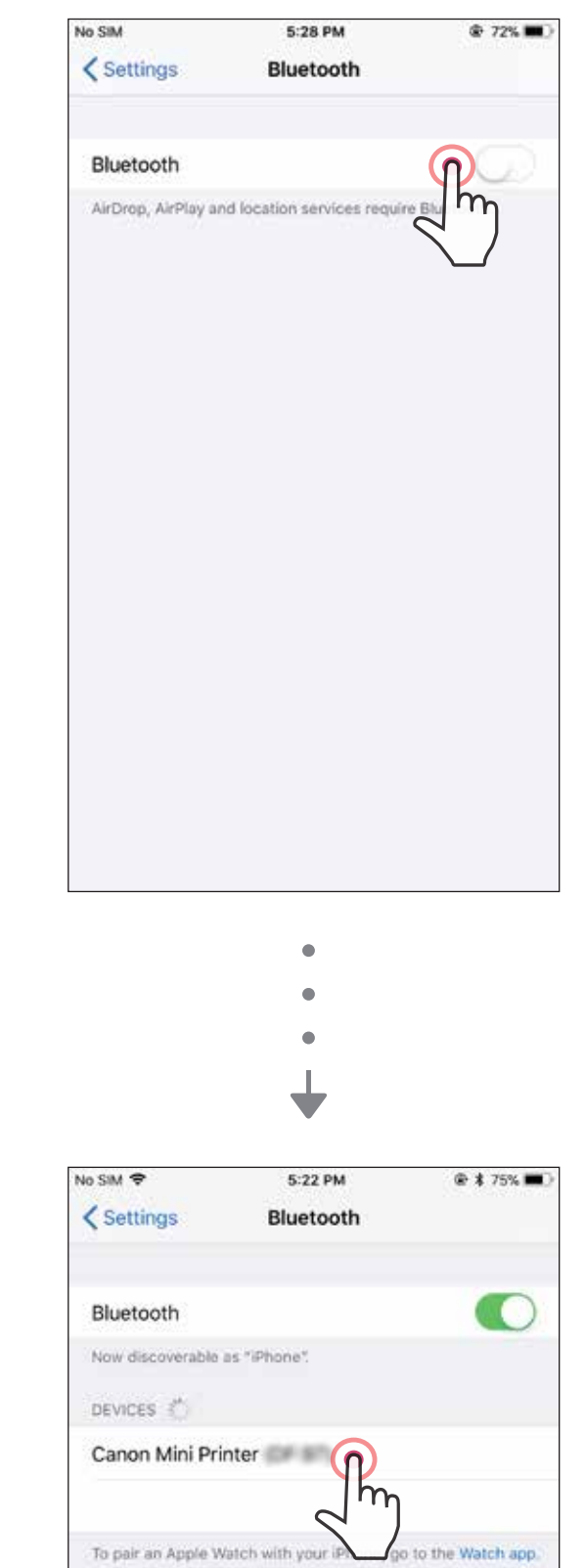

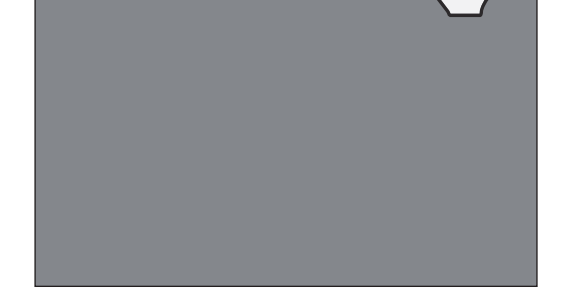

10:20 AM

**Bluetooth** 

**Mini Print** Mini Print would like to communicate with the Canon Mini Printer.

Allow<sup>(f</sup>

m

 $*1$ 

Pod F

<Settings

Bluetooth

MY DEVICES

C

Now discoverable as

Ignore

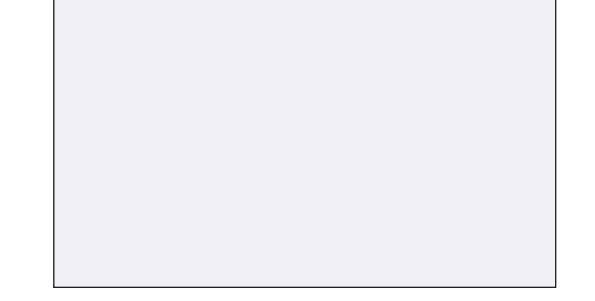

#### Emparejar un dispositivo iOS

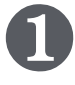

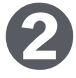

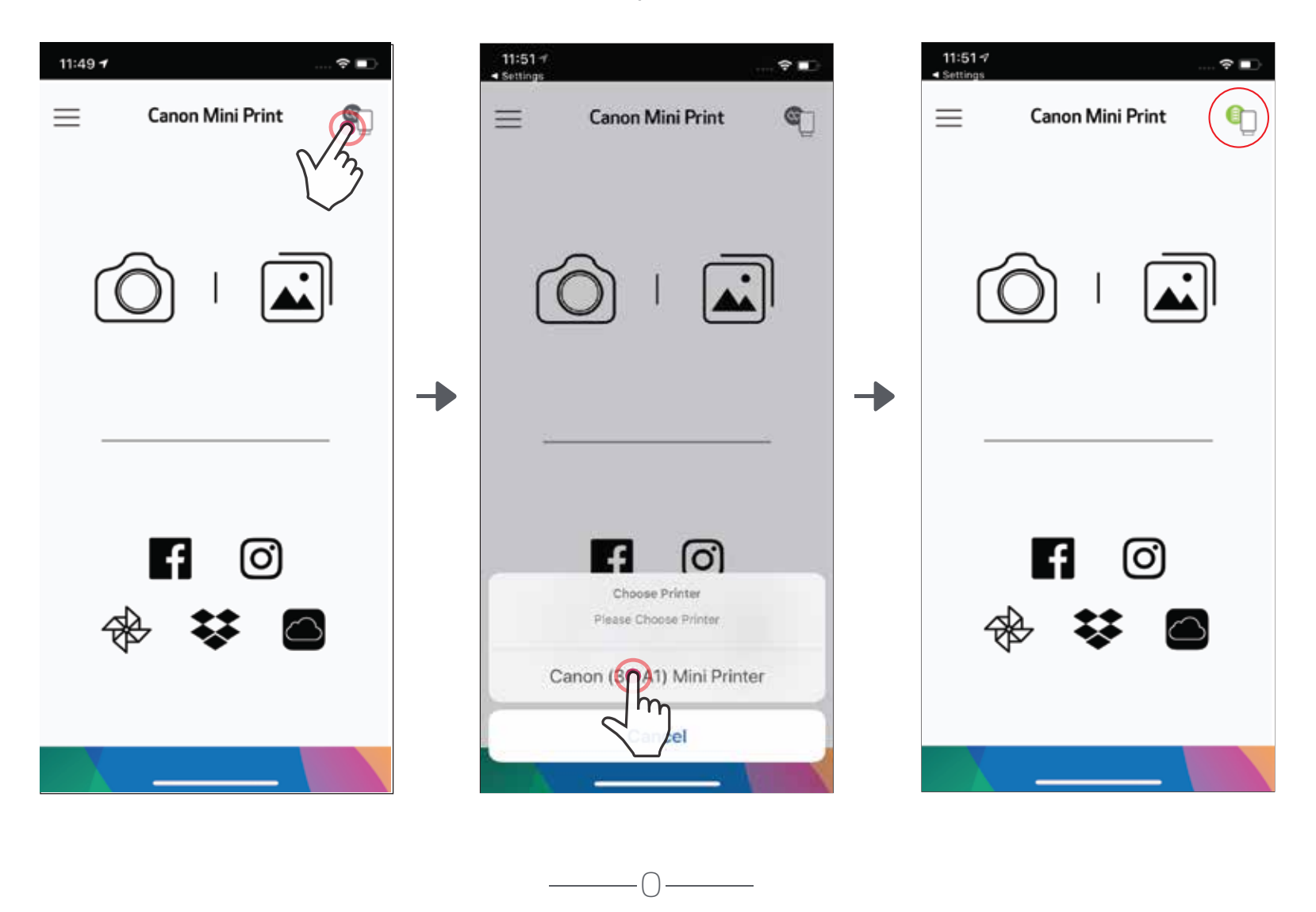

La impresora aparecerá en la lista "Printers" (impresoras) y el ícono cambiará para indicar el nivel de la batería cuando la impresora esté conectada.

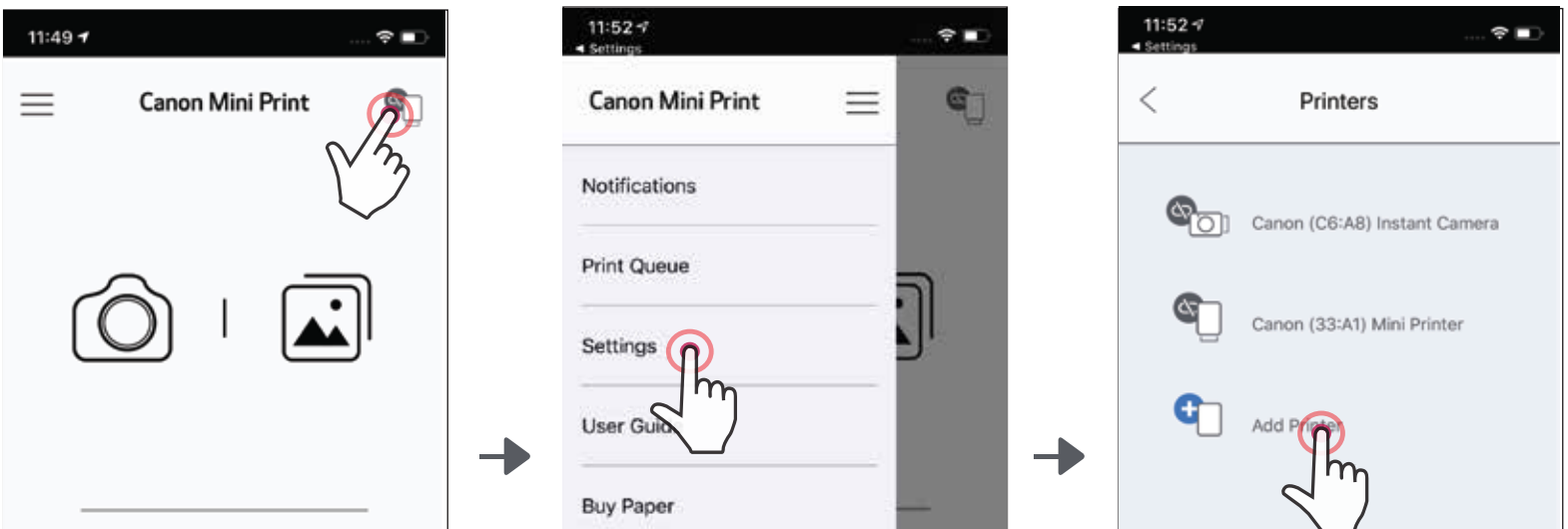

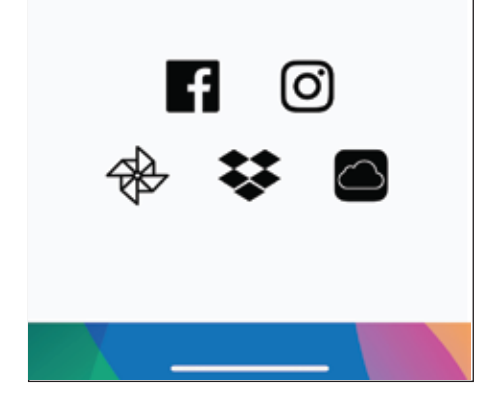

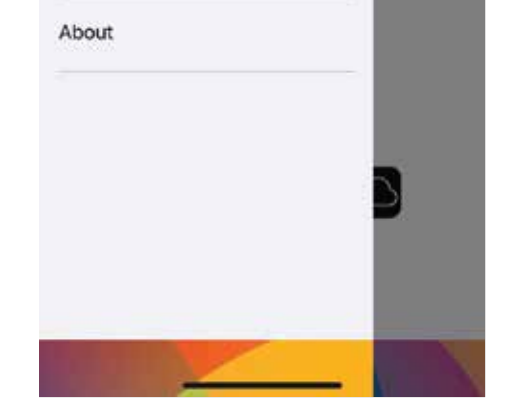

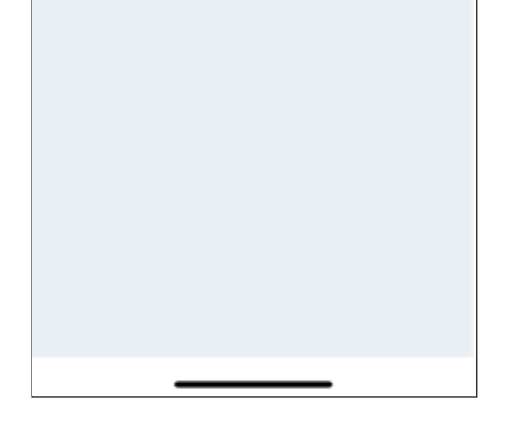

OPCIÓN B: agregue la impresora a la aplicación. Ingrese a "Printer Settings" (configuración de la impresora) en el menú principal, presione "Add Printer" (agregar impresora) y elija su impresora. ➌

OPCIÓN A: agregue la impresora a la aplicación. Presione el ícono en la esquina superior derecha y elija su impresora. El ícono cambiará para indicar el nivel de la batería cuando la impresora esté conectada. ➌

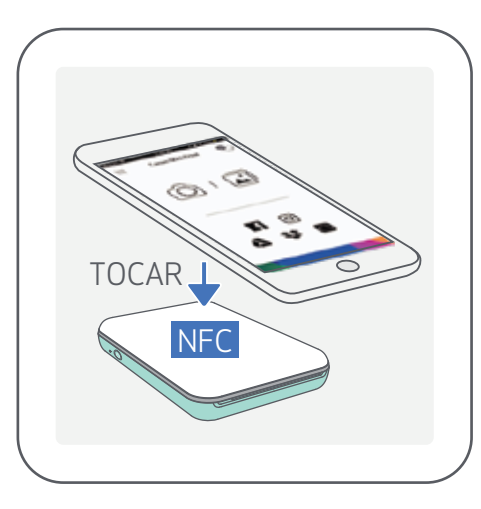

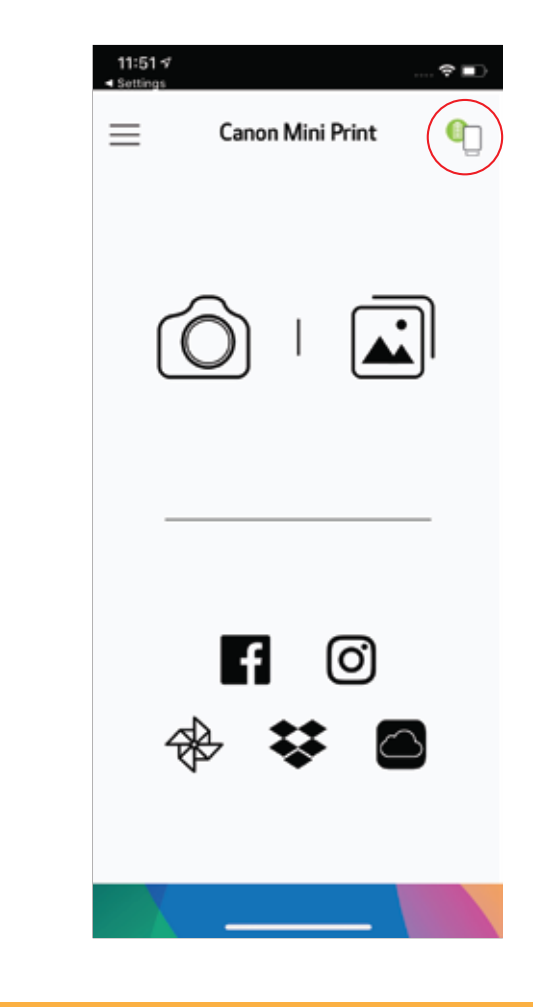

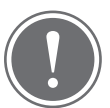

### Acerca del emparejamiento

- Una impresora se puede emparejar con un solo dispositivo iOS/Android.
- Un dispositivo iOS/Android se puede conectar con múltiples impresoras.

*Para emparejar una impresora adicional, ingrese "Printer Settings" (configuración de la impresora) en el menú principal y presione "Add Printer" (agregar impresora)".*

• Busque y empareje una impresora llamada "Canon Mini Printer (xx:xx)". Los últimos 4 dígitos del número MAC (xx:xx) que figuran en la etiqueta dentro de la impresora deben coincidir.

• La búsqueda y transferencia de Bluetooth pueden fallar en función del entorno. Compruebe el estado de Bluetooth de su dispositivo móvil y vuelva a intentarlo.

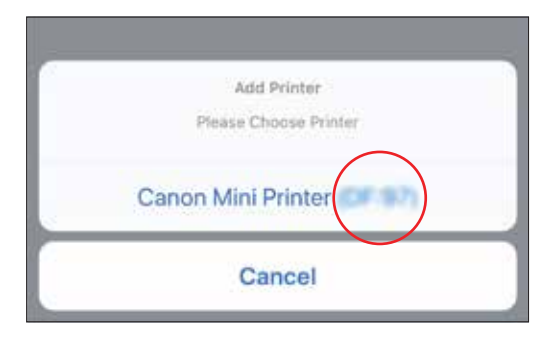

#### Emparejar un dispositivo Android (con NFC)

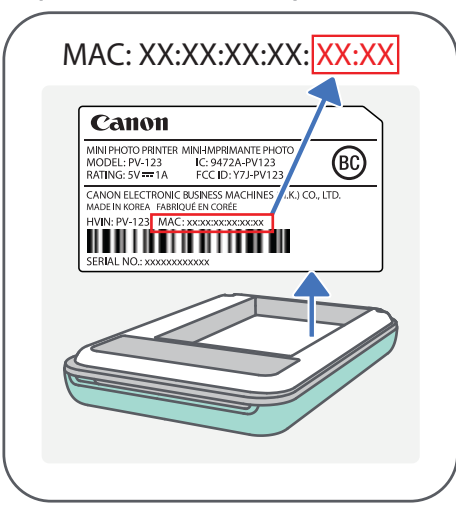

Ícono de estado de la impresora (se muestra en la aplicación)

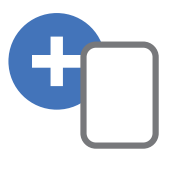

Impresora conectada *(se muestra estado de la batería)*

Impresora no conectada

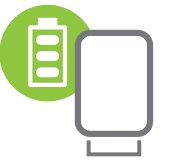

Agregar nueva impresora

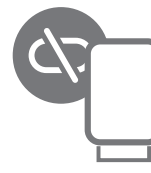

15

Asegúrese de que el Bluetooth y la "comunicación de campo cercano" (Near Field Communication, NFC) de su dispositivo móvil estén habilitados. ❶

Coloque su dispositivo móvil sobre la impresora.

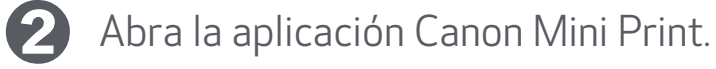

La impresora se emparejará automáticamente con el dispositivo móvil.

➌

➍

**NOTA** 

## INTERFAZ DE USUARIO

#### PANTALLA DE INICIO

#### MENÚ PRINCIPAL

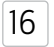

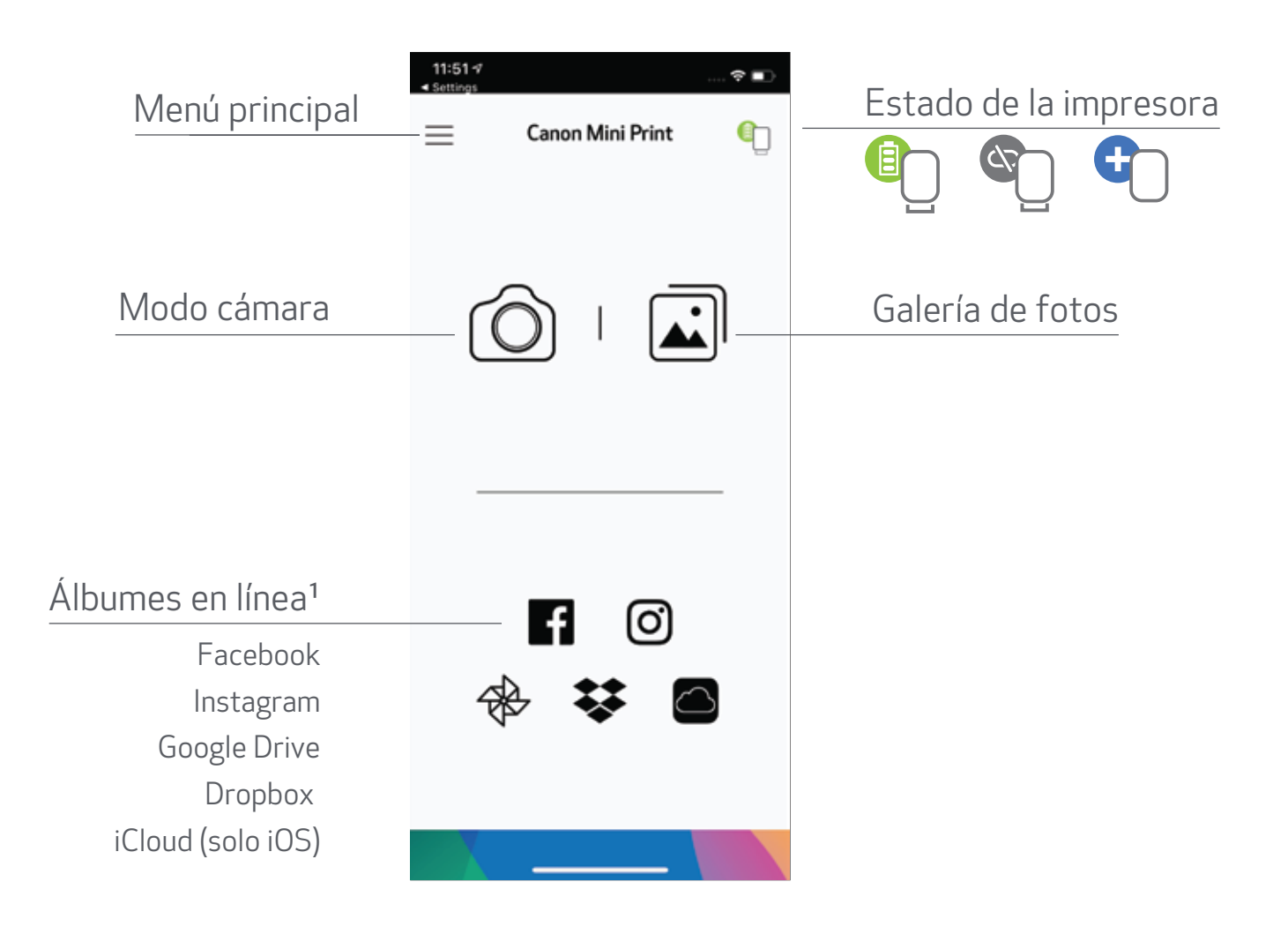

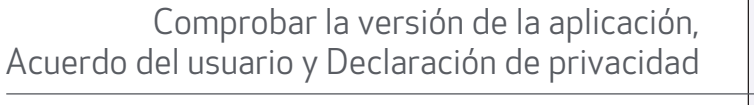

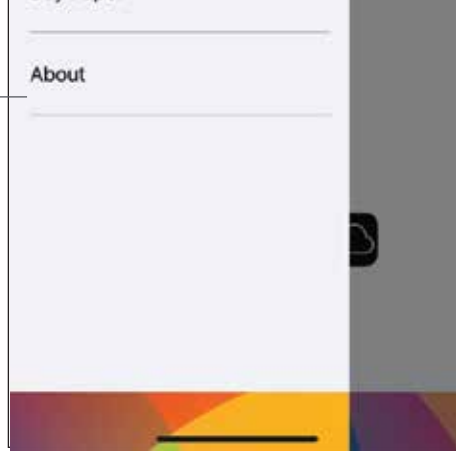

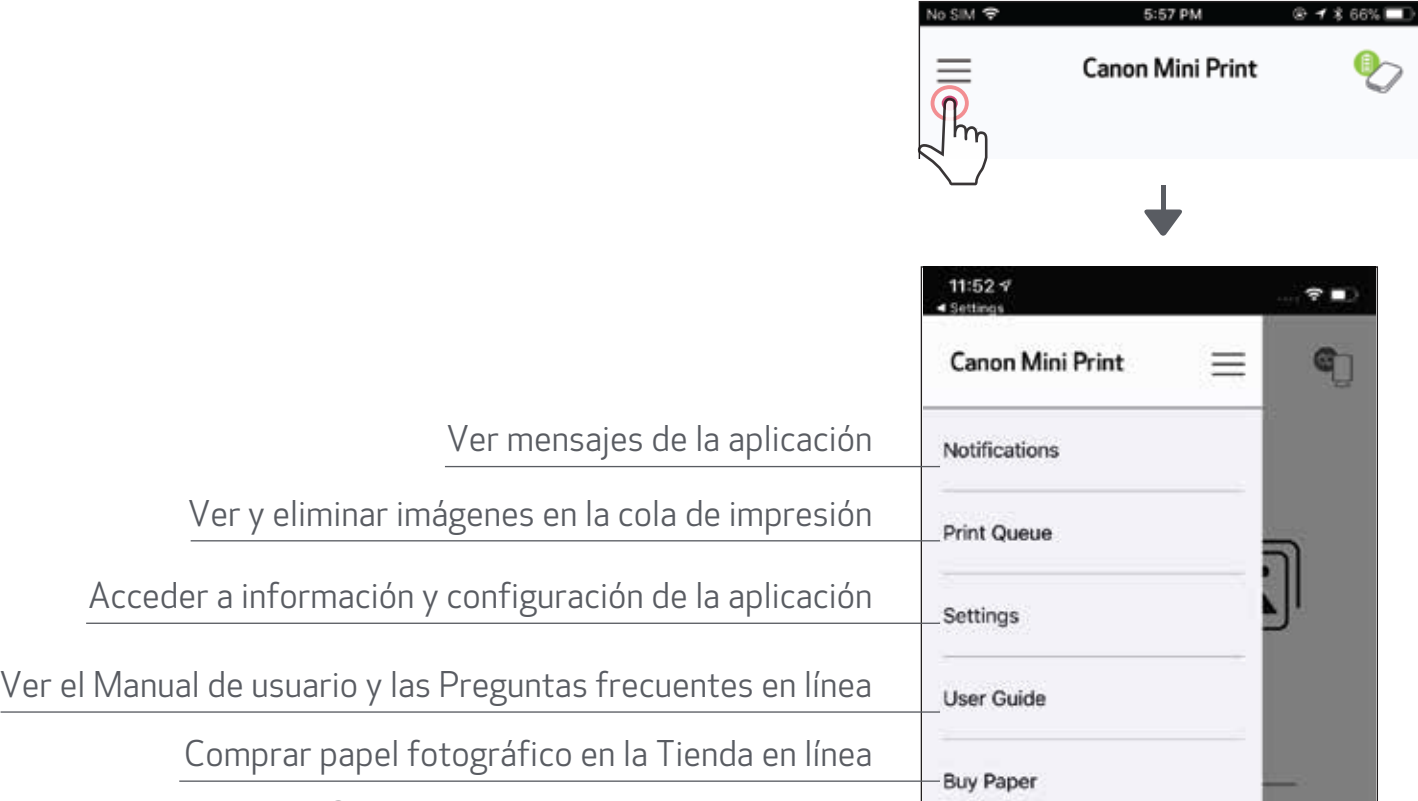

La experiencia con la aplicación, las funciones y los álbumes en línea disponibles pueden variar en función del dispositivo y la región.

1) Se requiere una conexión a Internet. Se requiere una cuenta activa en la nube o las redes sociales.

#### MODO CÁMARA

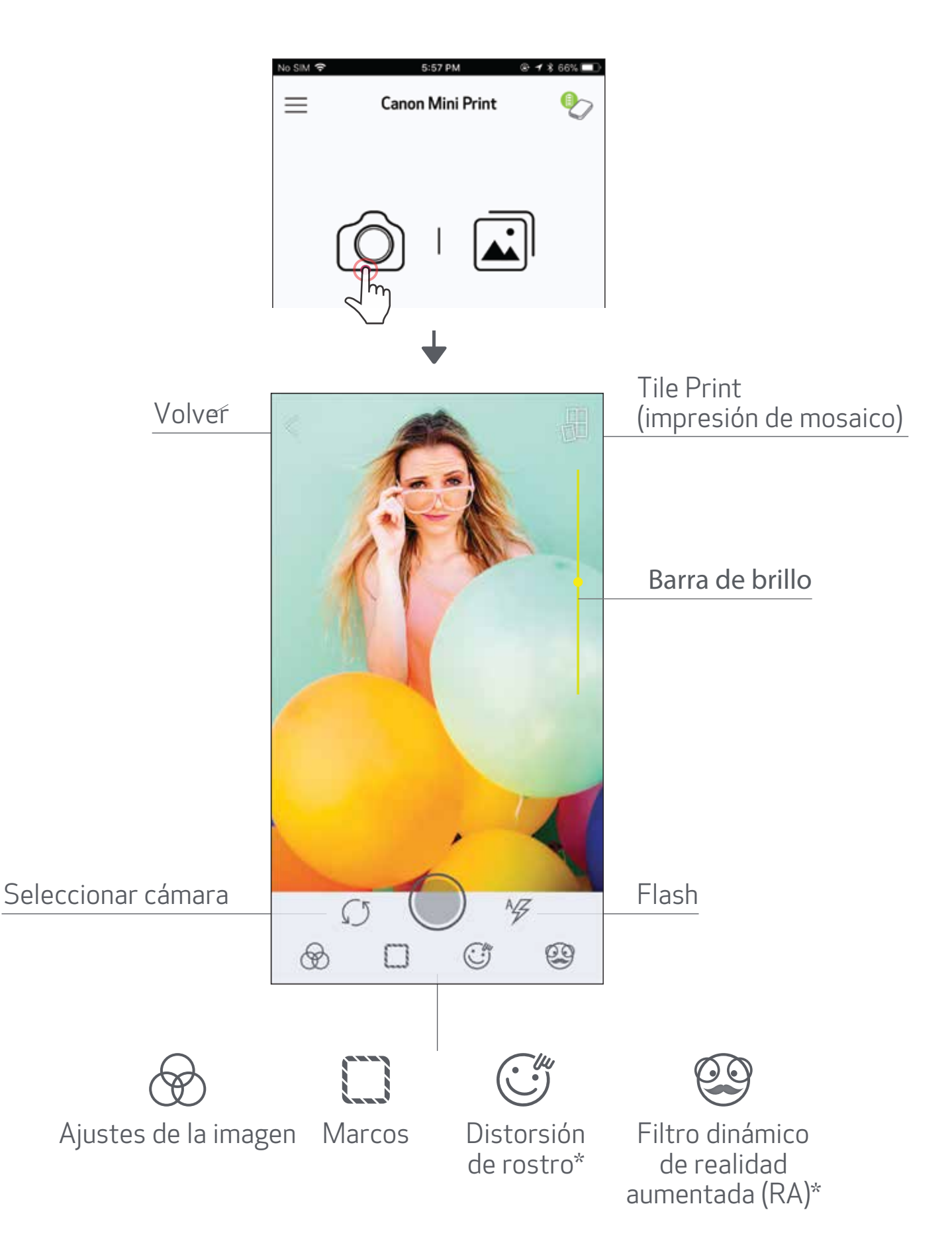

**↑** En la Pantalla de inicio, presione  $[$  △ ] para tomar una foto. (Opcional, presione los íconos que se encuentran en la parte inferior para tomar una foto con efectos).

Una vez que haya tomado una foto, la puede Imprimir, Editar, Compartir o Guardar.

\* Se requiere la detección de rostros en imagen 17

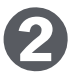

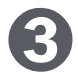

Para imprimirla, presione  $[\begin{pmatrix} - \\ 1 \end{pmatrix}]$ .

#### GALERÍA DE FOTOS

Una vez que haya seleccionado una foto, la puede Imprimir, Editar, Compartir o Guardar. ➋

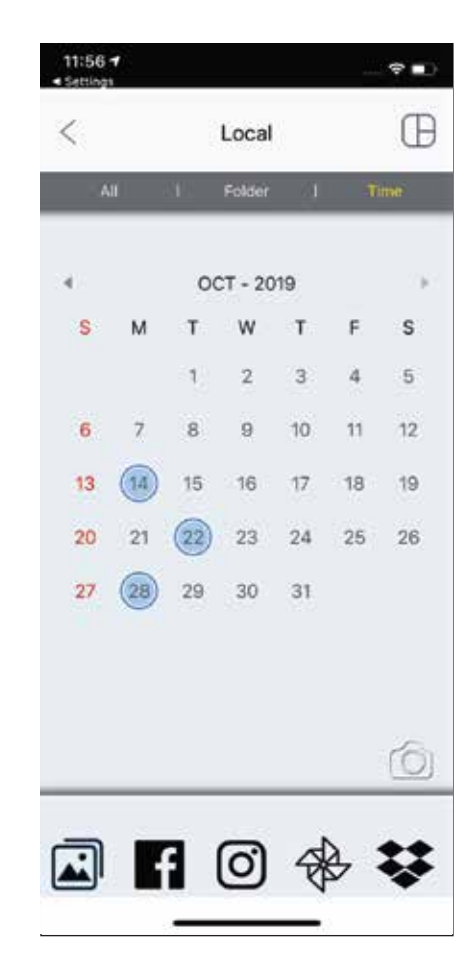

Todas las fotos - Galería Vista por carpeta Vista según el calendario

En la Galería de fotos puede navegar por las fotos en vista de galería, por carpetas o según el calendario.

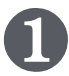

En la Pantalla de inicio, presione  $\left[\begin{array}{c} \boxed{\blacktriangle}\end{array}\right]$  para ver la Galería de fotos.

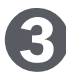

Para imprimirla, presione  $[\begin{array}{c} \Box \end{array}]$ .

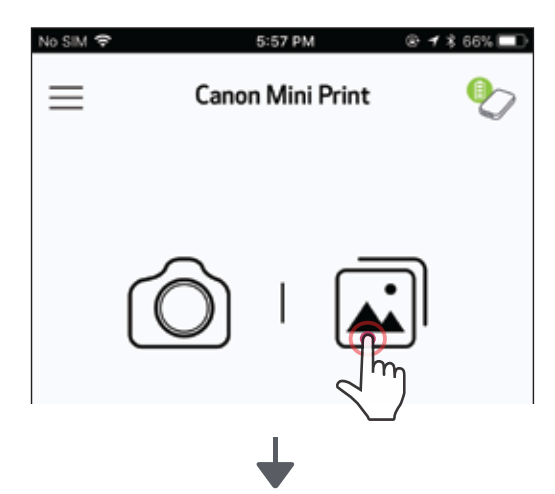

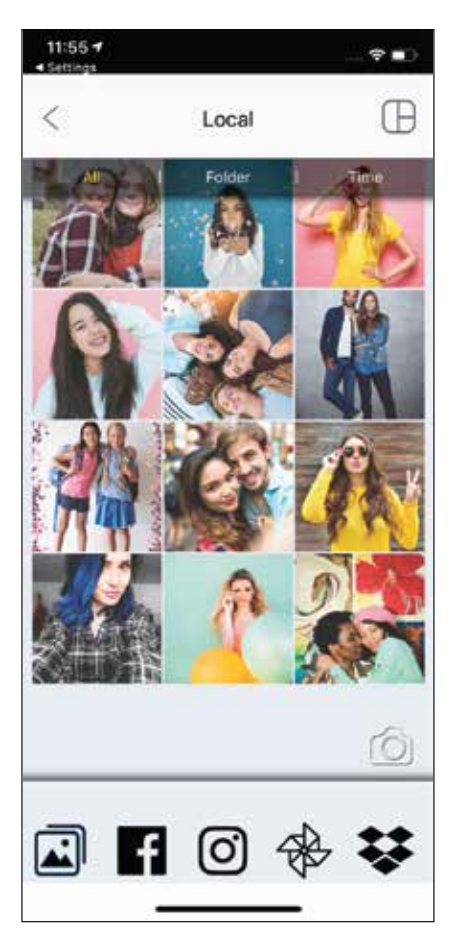

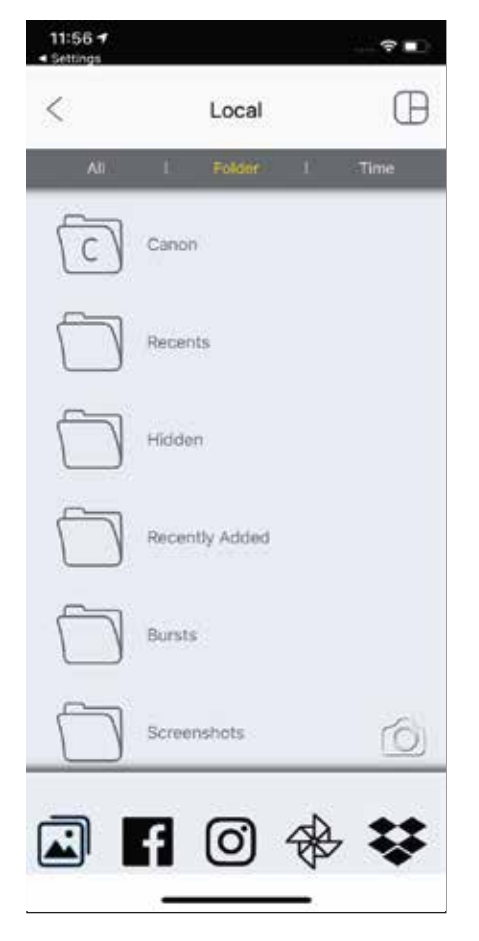

#### IMPRIMIR FOTOS

O Cuando haya decidido, presione **D** para imprimir la foto. Asegúrese de que la impresora esté emparejada/conectada. Para administrar la cola de impresión, toque

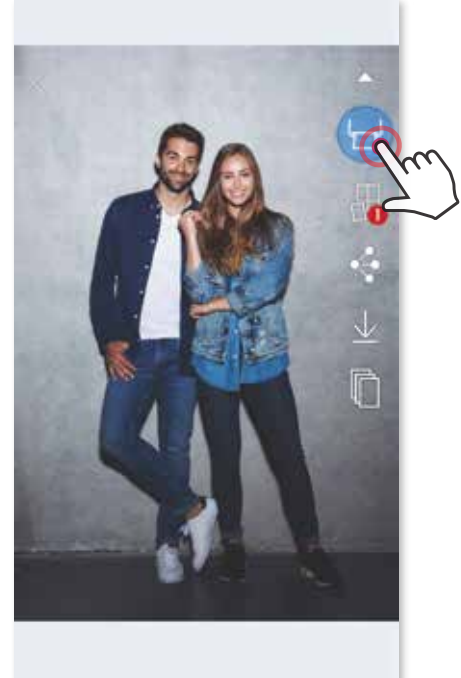

 $\not\oplus \Box T \oslash \oslash \Box \measuredangle$ 

#### En la pagina de Cola de impresión, usted podrá

- La imagen impresa puede diferir de la imagen original debido a la "tecnología de pantalla" que se utiliza para mostrar el color en un dispositivo móvil es diferente de la "tecnología de impresión" que se utiliza para imprimir el color en el papel (impresión por transferencia térmica).
- No extraiga el papel a la fuerza durante la impresión o un atasco de papel.
- No abra la cubierta superior durante la impresión. Puede afectar la calidad de impresión.
- Si la impresora vibra o se mueve, la calidad de la impresión fotográfica puede verse afectada.
- Toque *m*a para eliminar fotos en la cola de impresión ❶
- Cambie el orden de impresión tocando y arrastrando la foto. ➋
- Toque y detenga la impresión de una foto especifica, aparecerá un signo de pausa. ➌
- Toque  $\bigoplus$  para duplicar una foto. ➍

Nota acerca de Print Queue (cola de impresión): La imagen se almacenará en Print Queue (cola de impresión) si su impresora no está encendida y conectada cuando usted envía una impresión.

Para liberar la impresión, simplemente encienda la impresora y vuelva a conectarla. Se le preguntara si desea imprimir la imagen que hay en la cola. Para ver o eliminar imágenes de la cola, ingrese a Main Menu (menú principal) > Print Queue (cola de impresión).

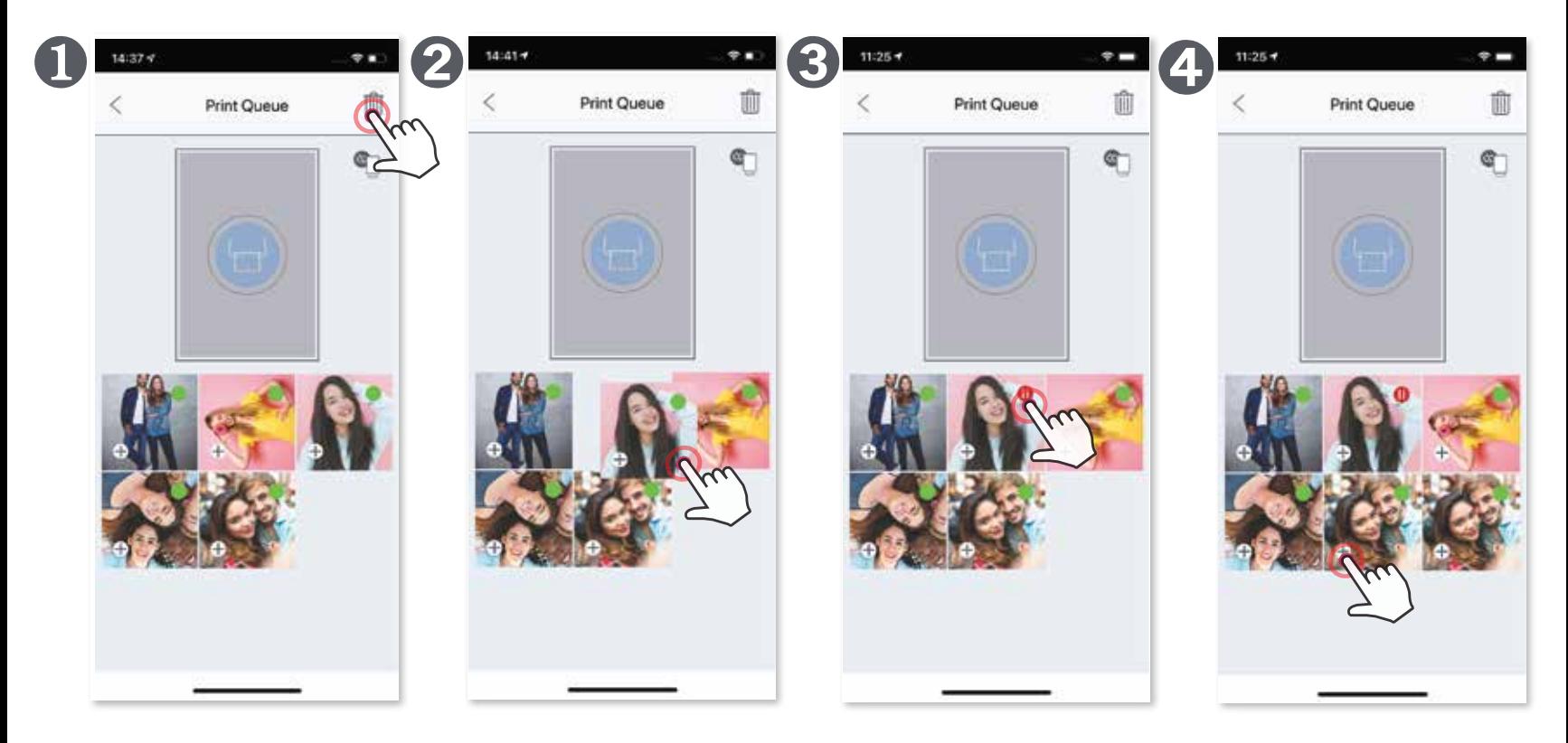

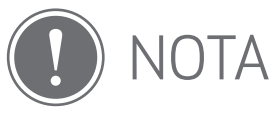

#### EDITAR FOTOS

Presione los íconos que se encuentran en la barra inferior de la pantalla.

Puede personalizar una imagen editándola con filtros, etiquetas, texto y mucho más.

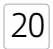

\*Se requiere la detección de rostros en imagen

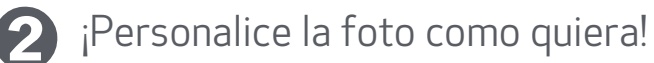

No olvide Guardar, Compartir o Imprimir los cambios antes de salir de la pantalla. ➌

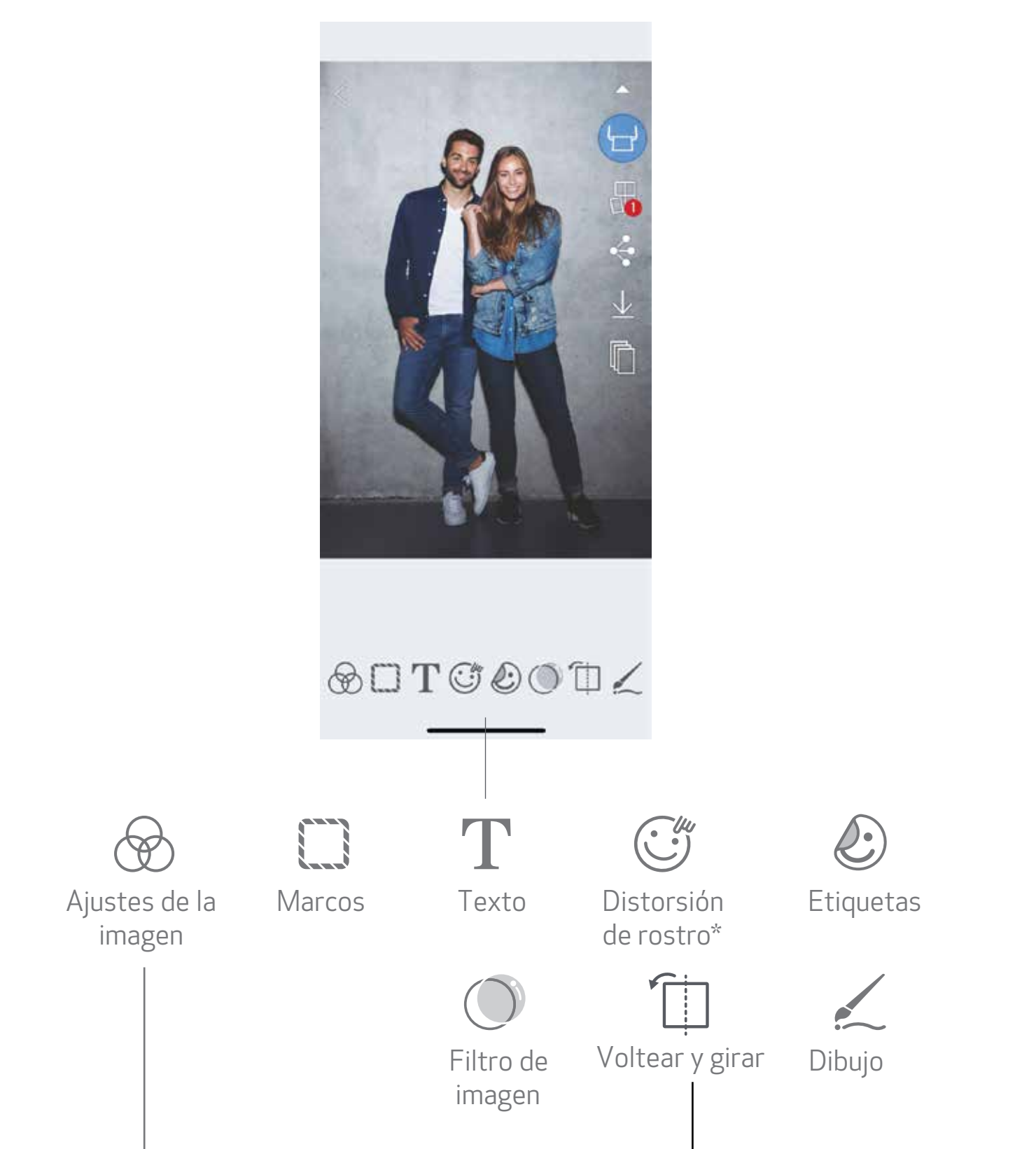

# Brillo Contraste Saturación RGB

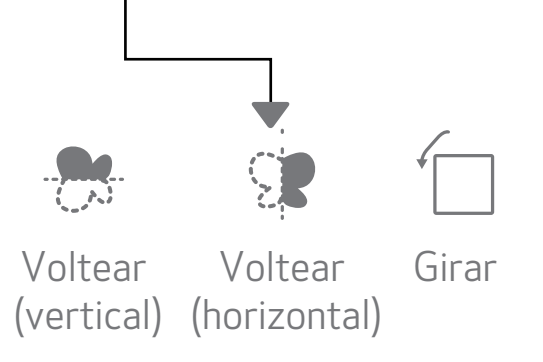

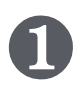

#### CÓMO USAR TILE PRINT (IMPRESIÓN DE MOSAICO)

Utilice la función Tile Print (impresión de mosaico) para imprimir una sola foto en varias hojas para crear una impresión más grande en mosaico.

**2** Presione [  $\Box$  ] para imprimir los mosaicos y luego júntelos para crear una impresión de mosaico más grande.

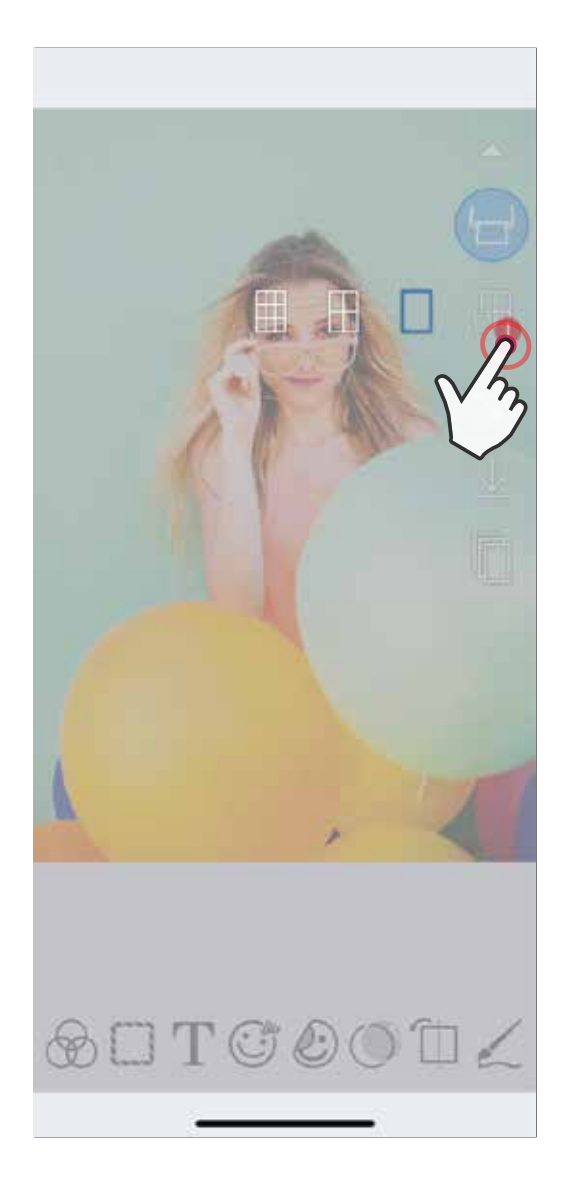

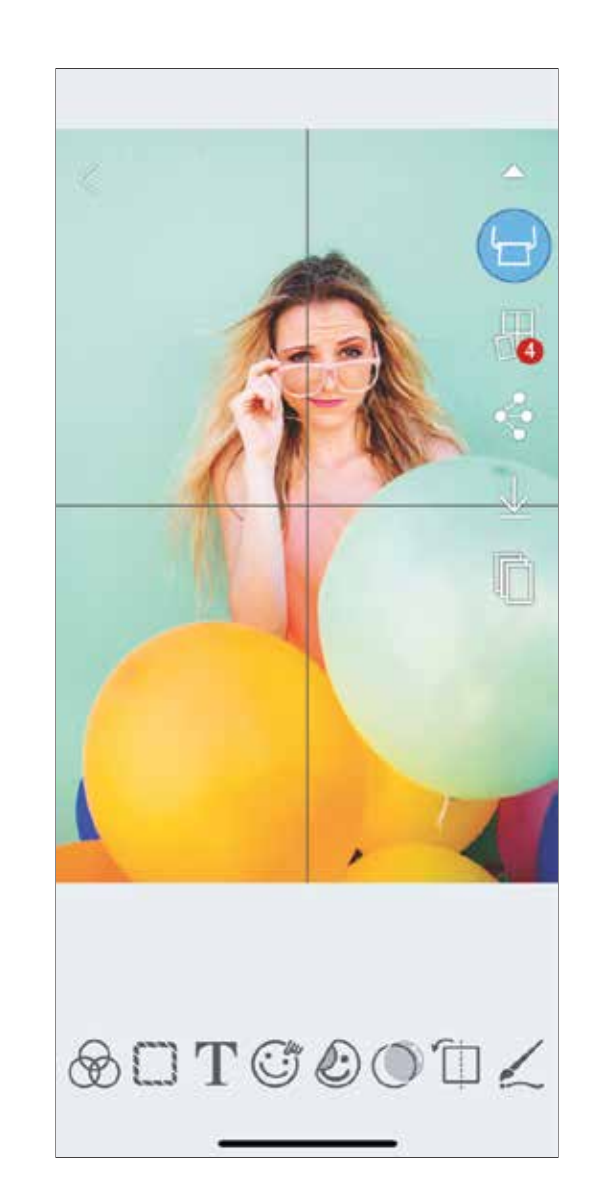

Cuando tenga lista la foto para imprimir, presione [ ] y luego elija la ❶ impresión de mosaico de 2 x 2 o 3 x 3. *(Aparecerán las líneas para mostrar cómo se dividirá su imagen).*

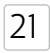

#### CÓMO USAR COLLAGE PRINT (IMPRESIÓN EN COLLAGE)

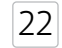

Utilice la función Collage para imprimir hasta 6 fotos en una hoja de 2 x 3.

Toque  $\bigoplus$ . ➋

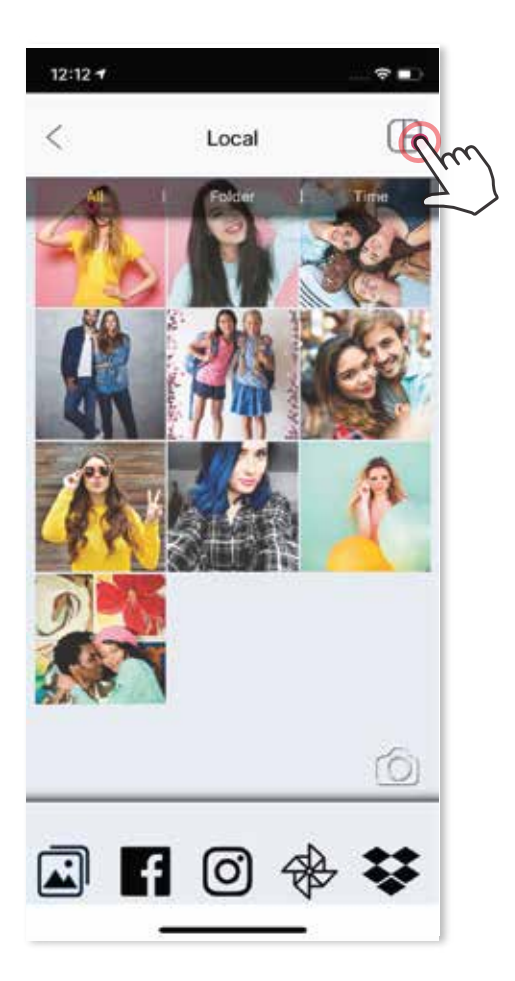

Abra las fotos en la Galería de fotos o desde Álbumes en línea. ➊

Toque las fotos para añadirlas al collage. Se mostrará el número de fotos seleccionadas. ➌

Las plantillas sugeridas se generarán según el número de fotos seleccionadas. ➍

Seleccione la plantilla que desee y vaya a la página de edición. ➎

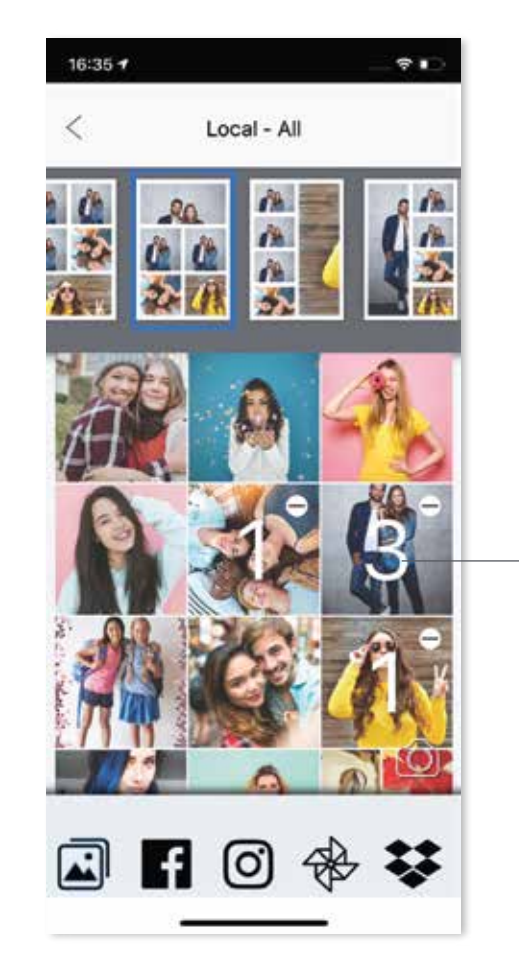

#### N.º de impresión

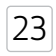

imagen

Ajuste las imágenes en el collage como desee y luego presione  $(\blacksquare)$  para imprimir,  $\Leftarrow$  para compartir o  $\veebar$  para guardar. ➏

de rostro\*

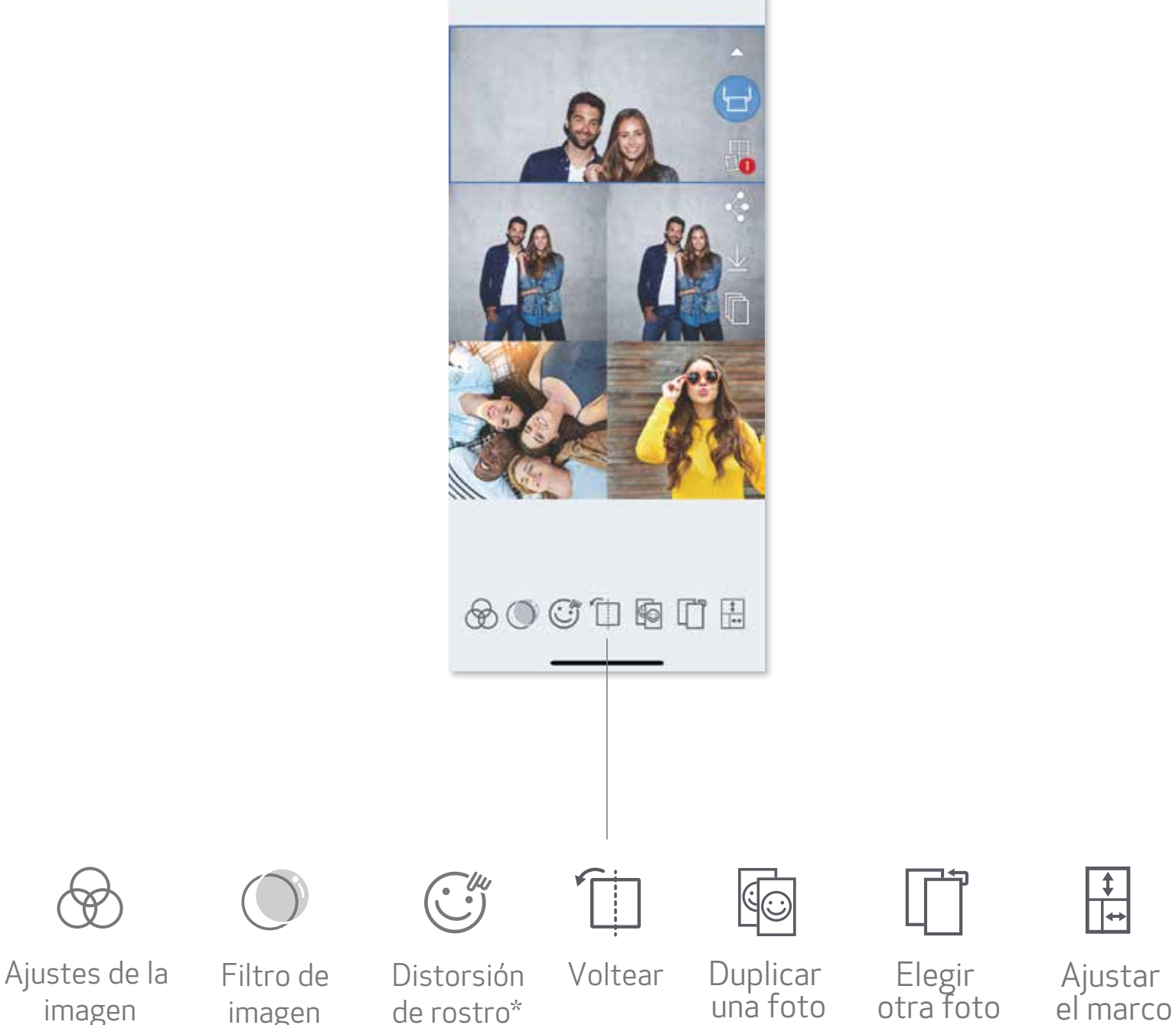

imagen

el marco

\* Se requiere la detección de rostros en imagen

Cuando tenga lista la foto, presione  $\left[ \leftarrow \right]$  ) para abrir las opciones del dispositivo.

Puede compartir con una aplicación incluida en la lista o guardar en el almacenamiento de fotos del dispositivo.

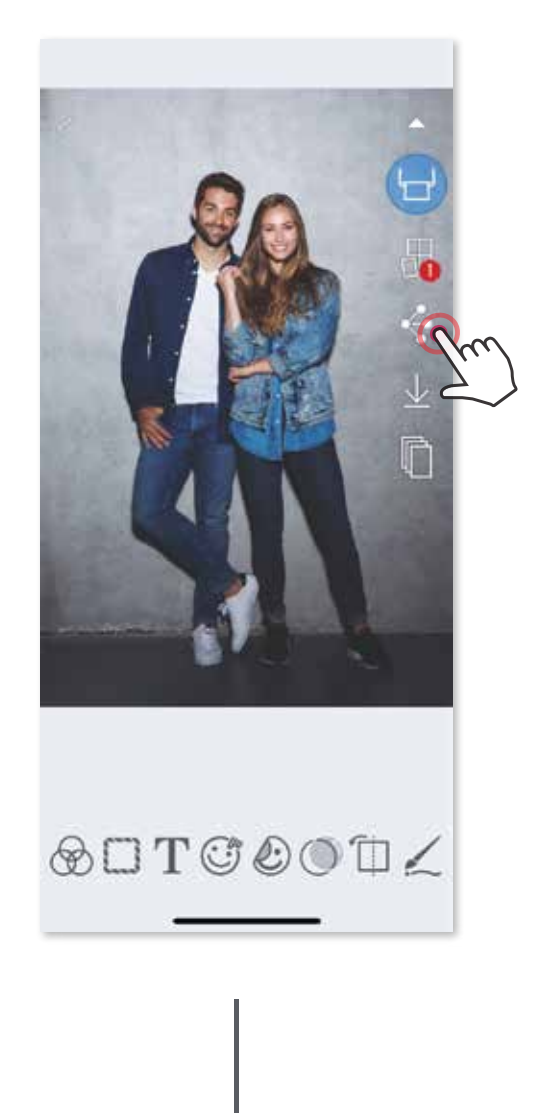

#### Android

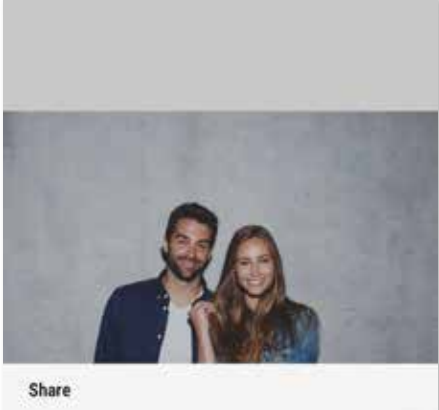

#### COMPARTIR FOTOS

iOS

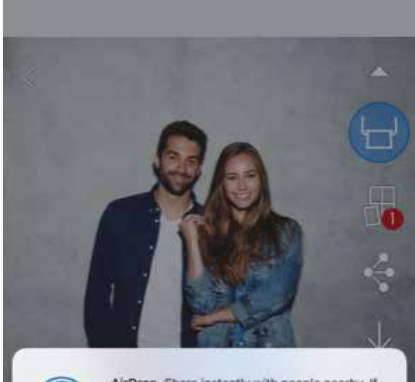

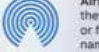

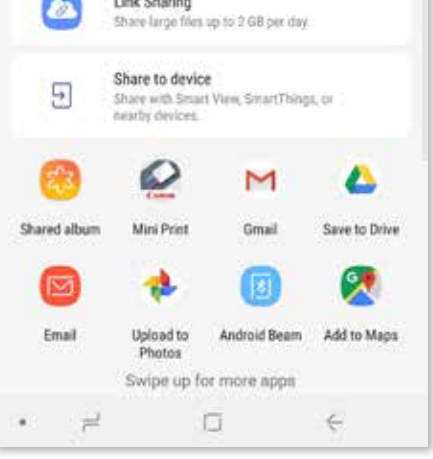

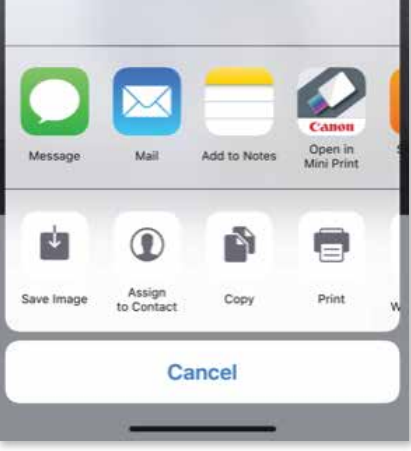

Puede compartir o guardar fácilmente las imágenes y ediciones.

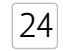

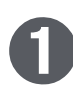

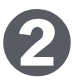

#### GUARDAR FOTOS

Para ver las imágenes guardadas, presione [  $\Box$  ], luego presione "Folder" (carpeta) y "Local - Canon".

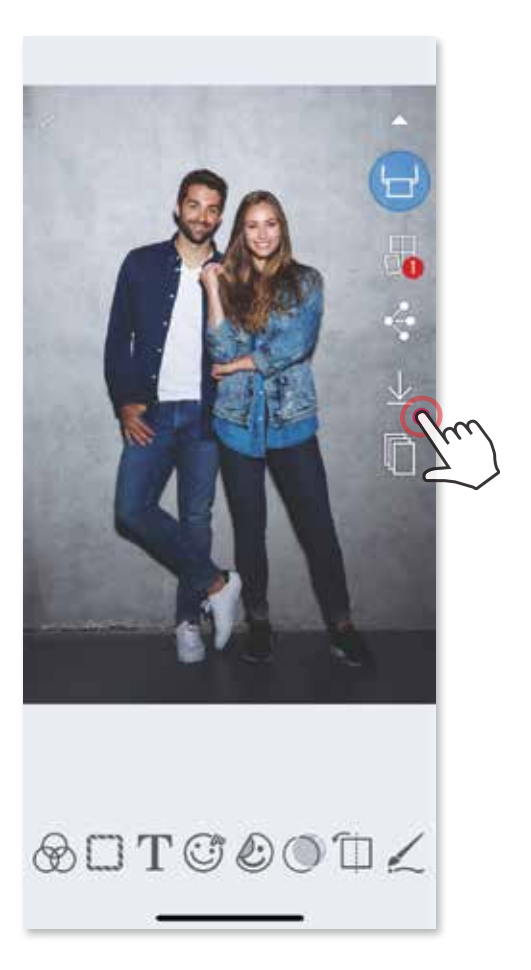

Puede guardar fácilmente las imágenes en la carpeta Canon de la aplicación.

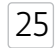

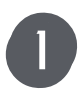

Cuando tenga lista la foto, presione  $[\underline{\downarrow}]$  para guardar la imagen.

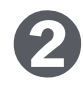

Para eliminar una foto de la carpeta Canon de la aplicación, presione  $\left[\begin{array}{c} \hline \ \hline \ \hline \end{array}\right]$  ] para ver la Galería de fotos

Presione "Folder" (carpeta), luego "Local - Canon".

Presione la papelera y seleccione la(s) foto(s) que desea eliminar de forma permanente.

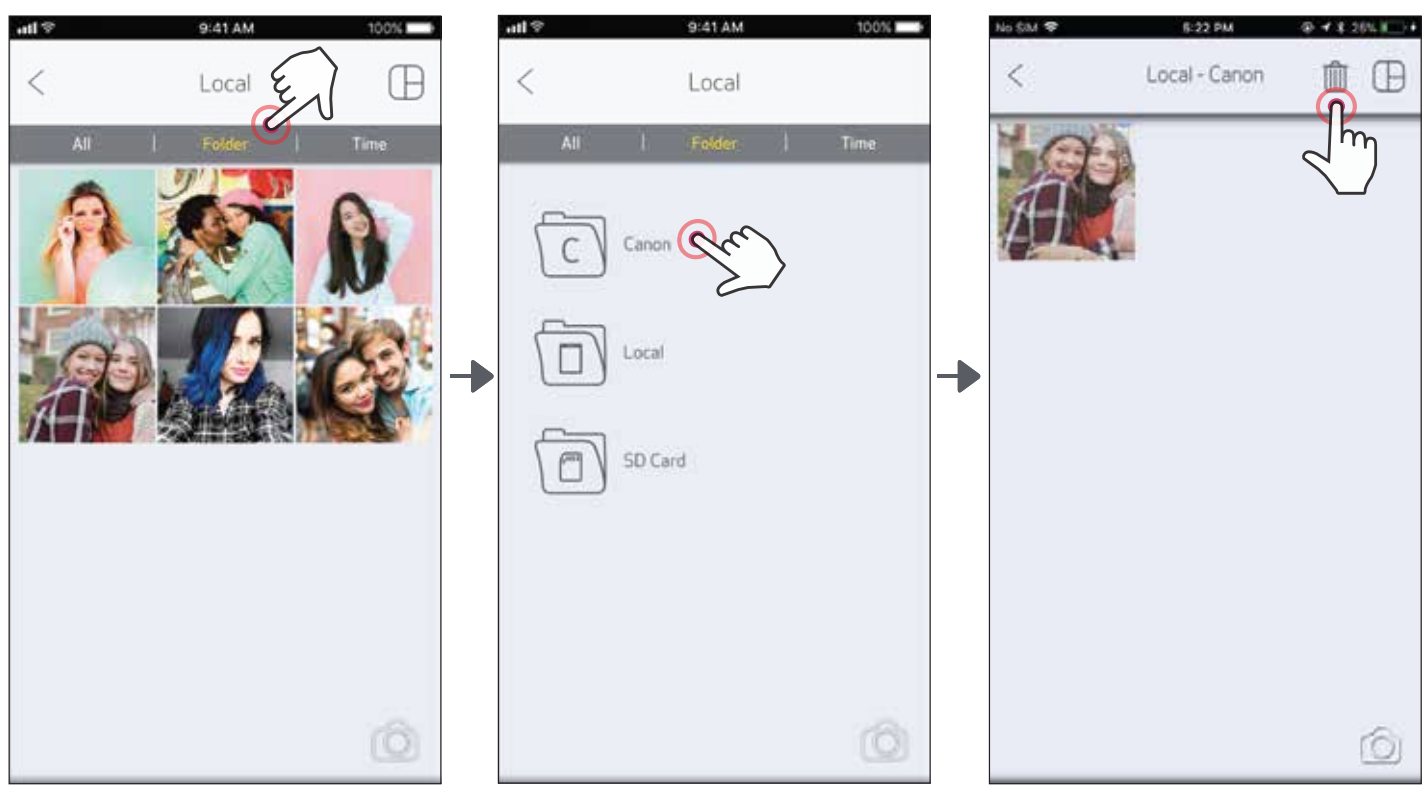

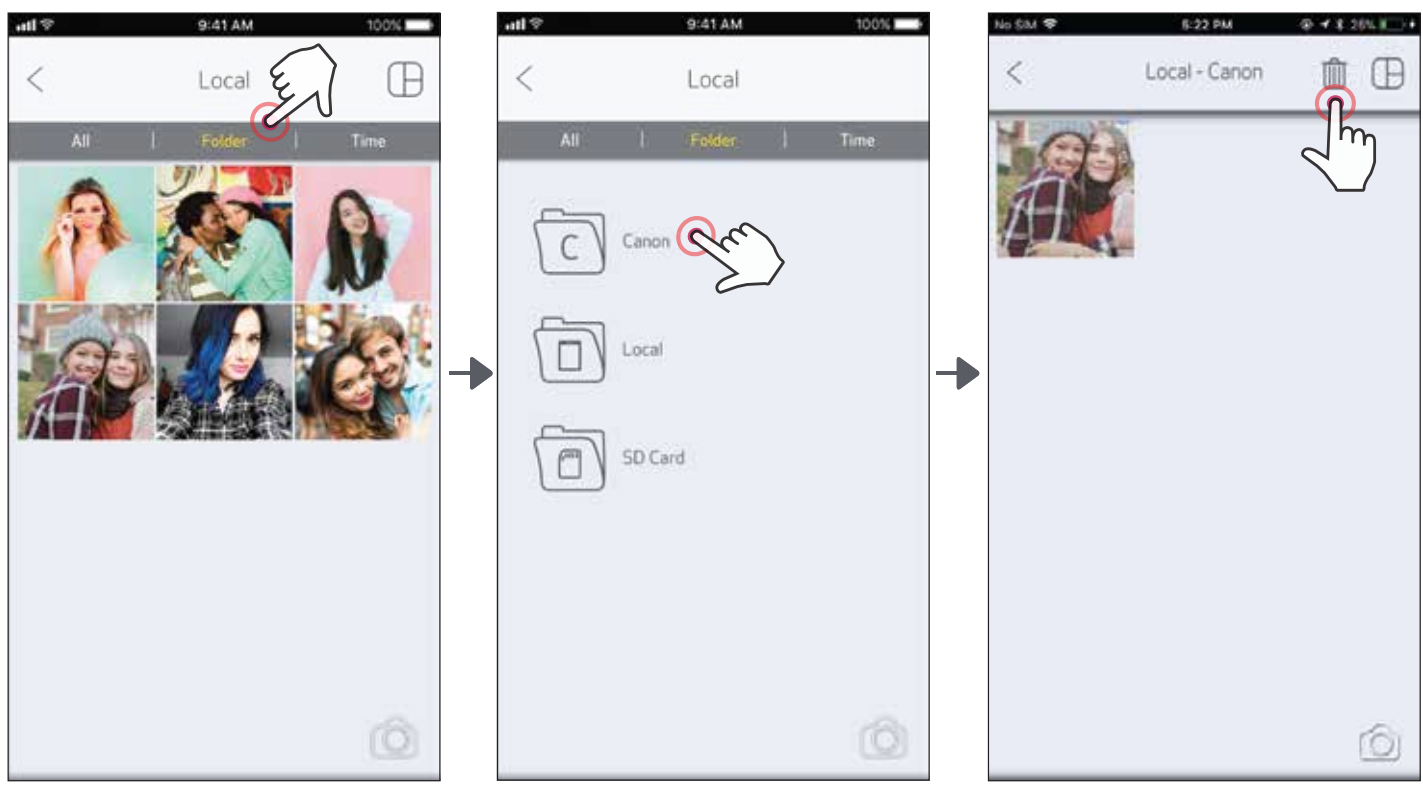

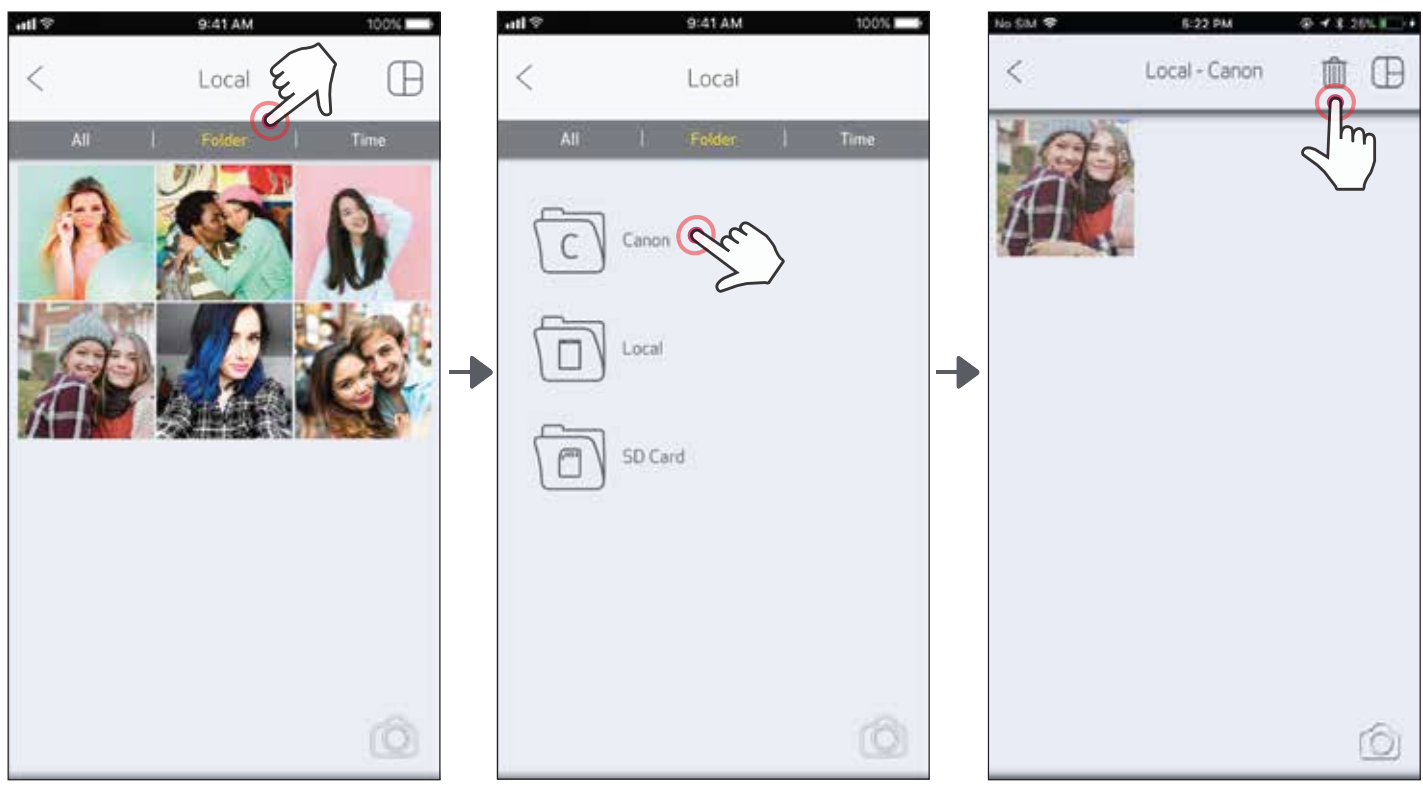

❶

➋

➌

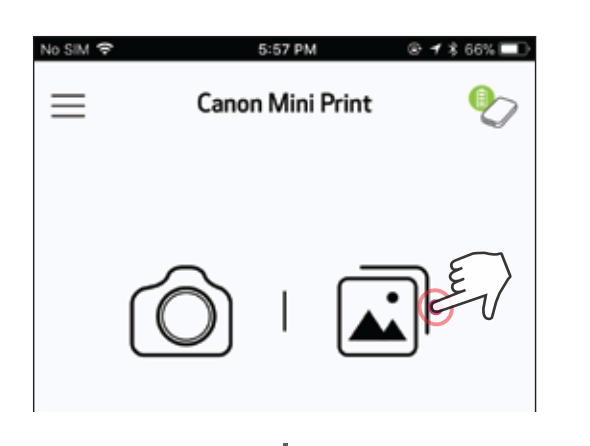

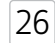

#### ENVIAR A MINI PRINT

Envíe una foto de la galería de fotos o del carrete de la cámara del dispositivo a la aplicación Canon Mini Print.

#### Para Android

Busque una foto en la Galería del dispositivo y presione el botón compartir.

Presione el ícono de Mini Print para enviar la foto a la aplicación para poder editarla e imprimirla.

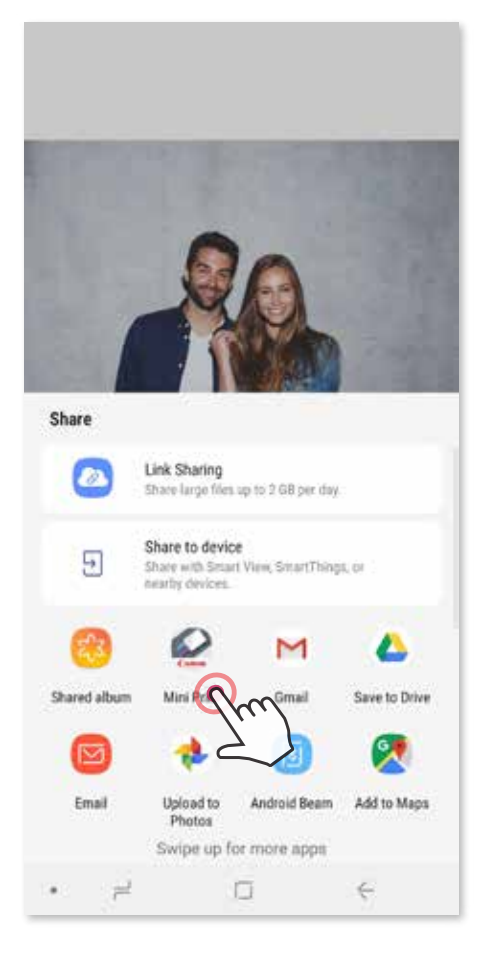

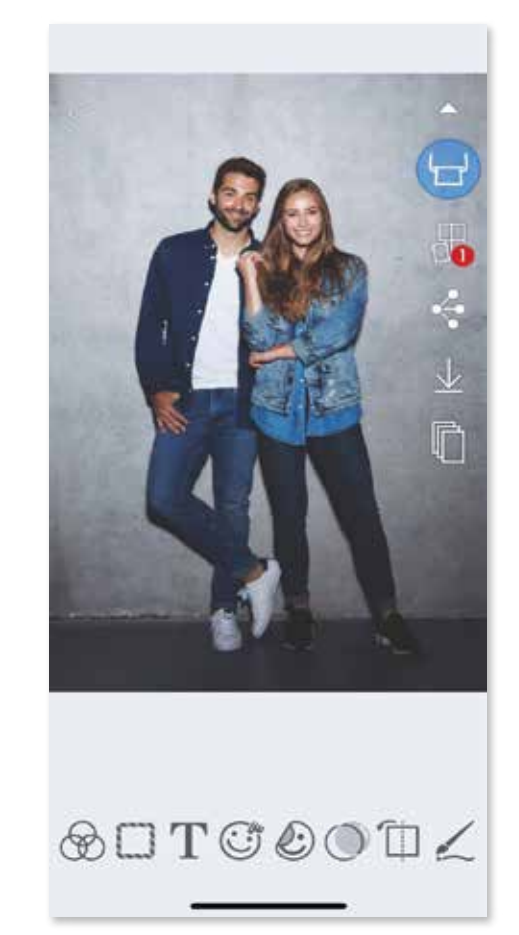

#### Para iOS

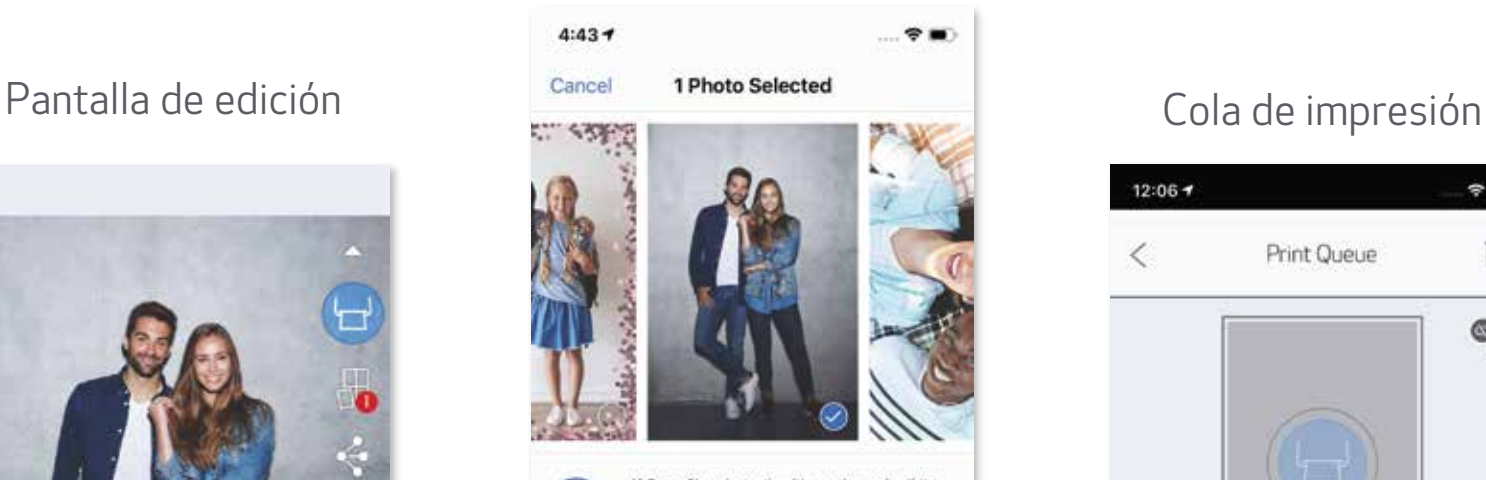

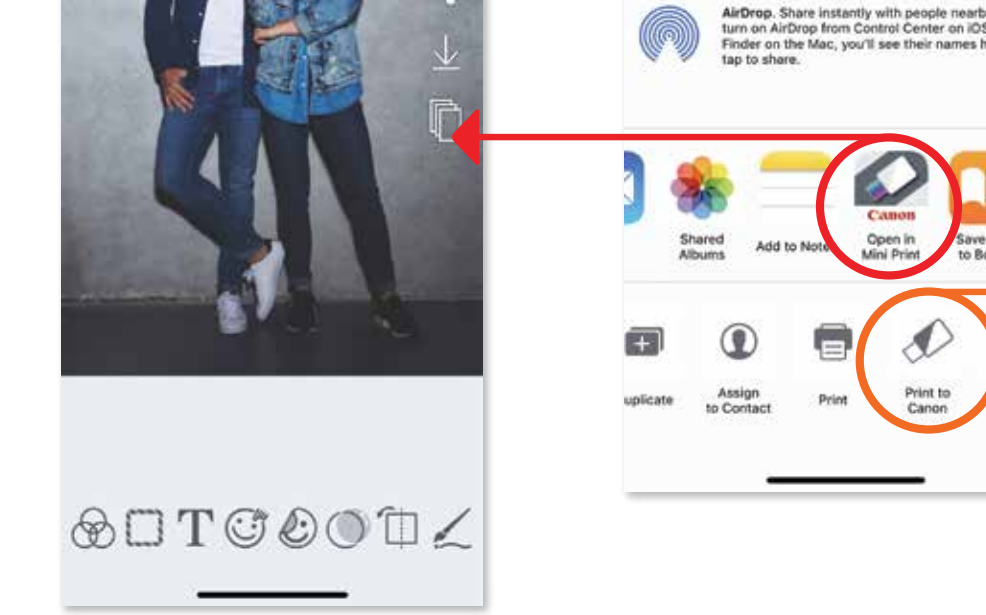

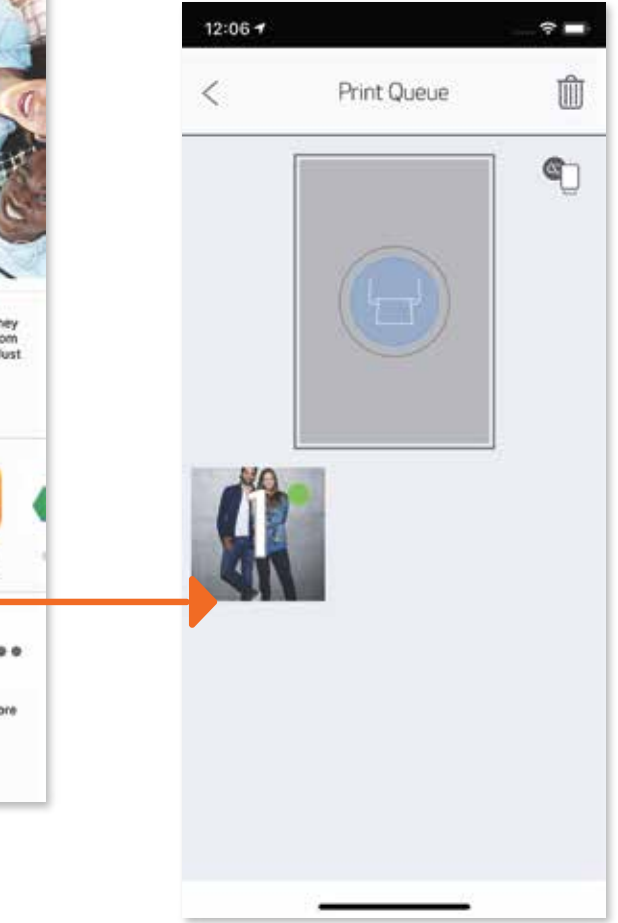

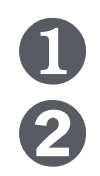

- ❶ Busque una foto en la Galería del dispositivo y presione el botón compartir.
- ➋ OPCIÓN A: presione "Open in Mini Print" (abrir en Mini Print) para enviar la foto a la pantalla de edición de la aplicación donde puede editarla e imprimirla.
- ➌ OPCIÓN B: presione "Print to Canon" (imprimir en Canon) para enviar la foto directamente a la cola de impresión.

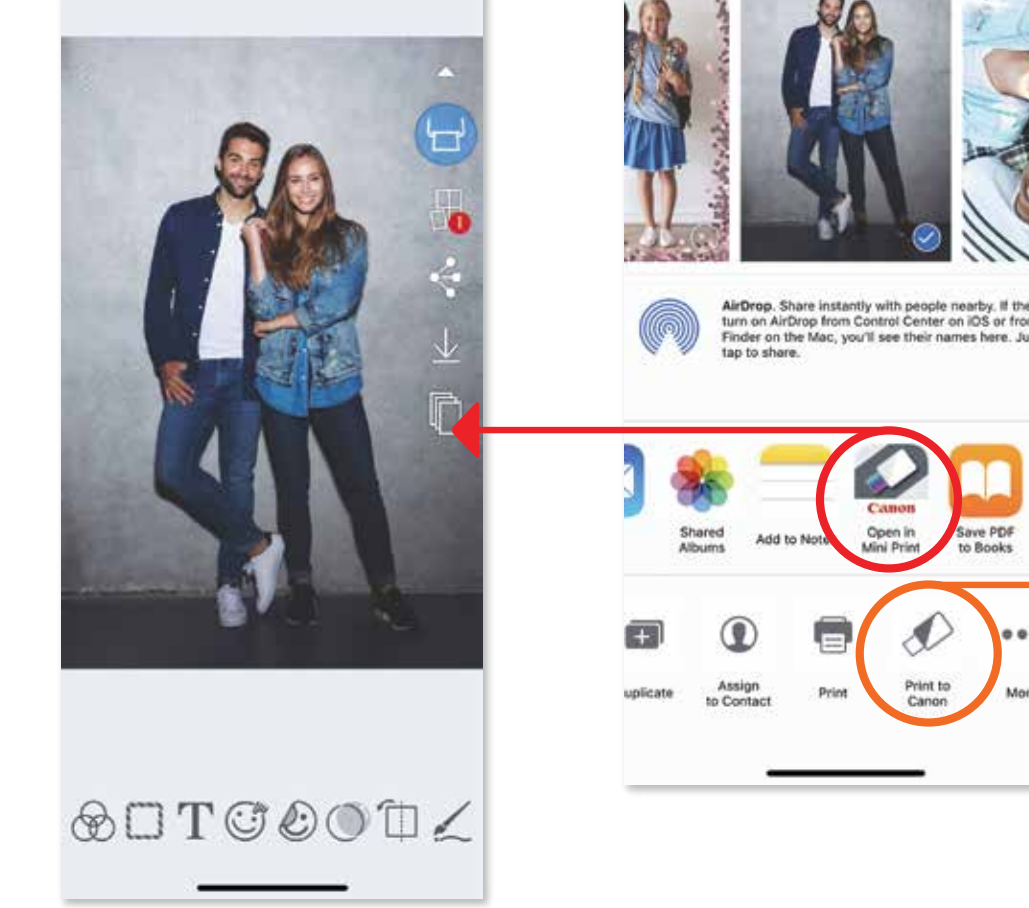

## ESPECIFICACIONES

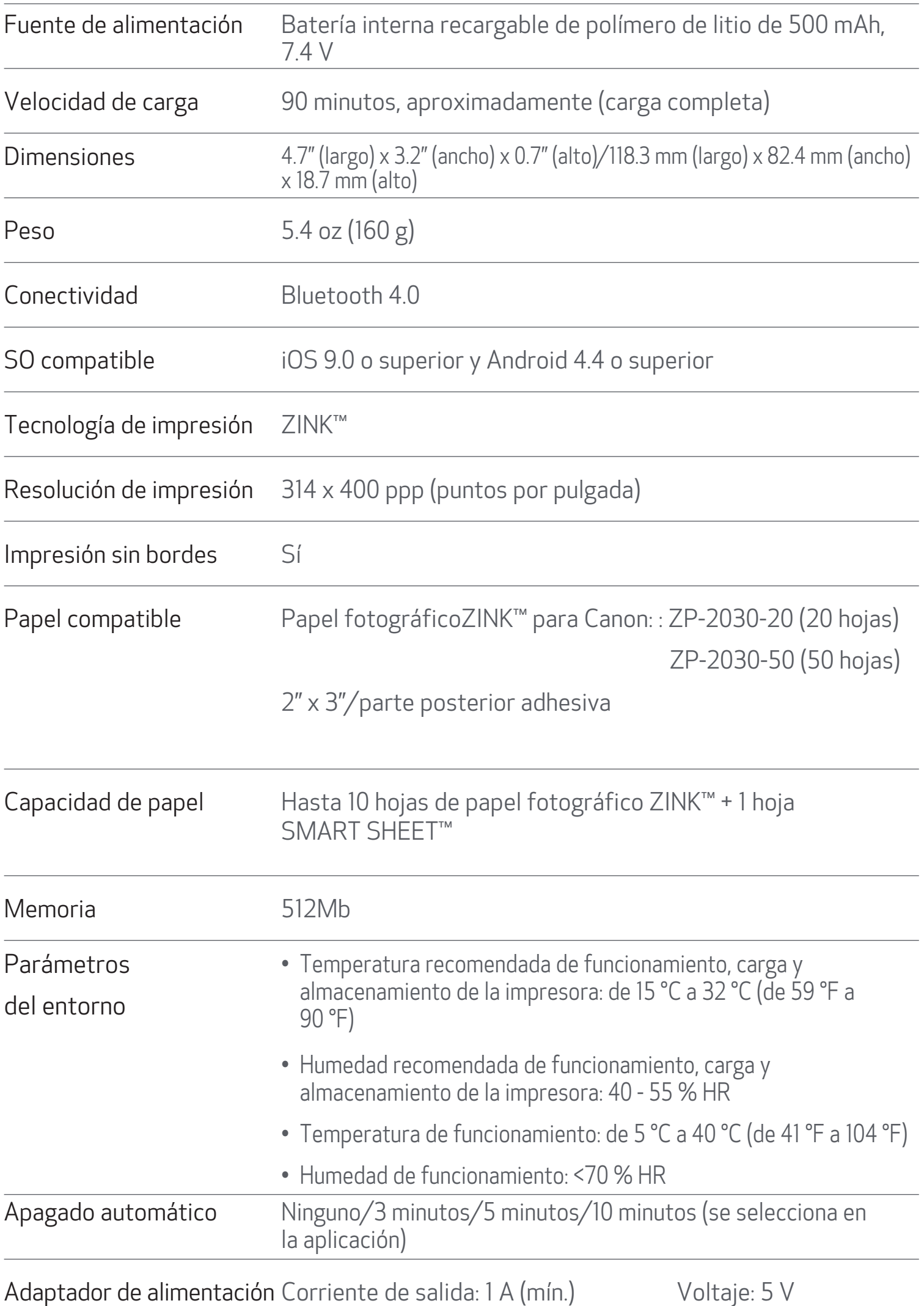

\* Sujeto a cambio sin previo aviso

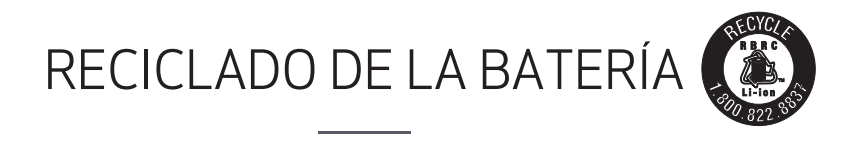

La batería de polímero/iones de litio es reciclable.

Llame al 1-800-8-BATTERY para obtener información sobre cómo reciclar esta batería.

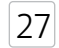

**Regulaciones de la FCC**

Este dispositivo cumple con la Parte 15 de las reglas de la Comisión Federal de Comunicaciones (Federal Communications Commission, FCC). La utilización de este equipo está sujeta a las dos condiciones siguientes :

- (1) Este dispositivo no causa interferencia prejudicial y
- (2) Este dispositivo debe aceptar cualquier interferencia, incluso toda interferencia que pueda causar un funcionamiento no deseado.

Canon U.S.A., Inc. Canon es una marca comercial registrada de Canon Inc. en los Estados Unidos y puede ser

una marca comercial registrada o una marca comercial en otros países. IVY es una marca comercial de Canon U.S.A., Inc. en los Estados Unidos. SMART SHEET, la tecnología ZINK™ y las marcas comerciales ZINK pertenecen a ZINK Holdings, LLC. Se usan bajo licencia. Apple, el logotipo de Apple, iPad, iPad Air, iPad Pro y iPhone son marcas comerciales de Apple Inc., registradas en los Estados Unidos y en otros países. App Store es una marca de servicio de Apple Inc. iOS es una marca comercial o una marca comercial registrada de Cisco en los Estados Unidos y en otros países y se usa bajo licencia. Android, Google Play y el logotipo de Google Play son marcas comerciales de Google LLC. Bluetooth es una marca comercial registrada de Bluetooth SIG. Wi-Fi es una marca comercial registrada de Wi-Fi Alliance. Todos los otros nombres de productos, marcas y logotipos de terceros son marcas comerciales de sus respectivos dueños.

**Guía del usuario Versión 1.3 - Español - EE.UU.**